### **ΣΧΟΛΗ ΜΟΝΙΜΩΝ ΥΠΑΞΙΩΜΑΤΙΚΩΝ ΑΕΡΟΠΟΡΙΑΣ**

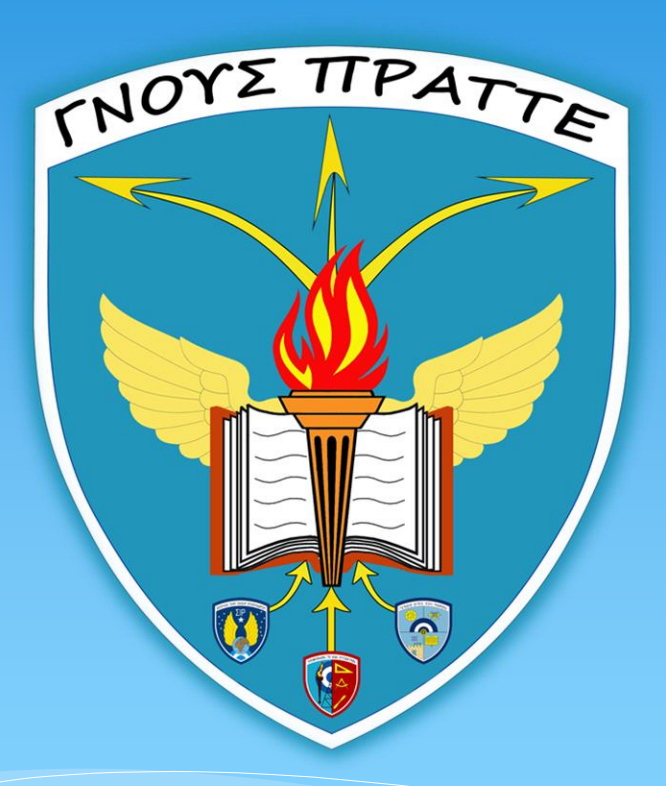

### **ΑΝΘΣΤΗΣ (ΤΤΗ) ΑΓΓΕΛΟΣ ΣΑΚΑΡΑΣ**

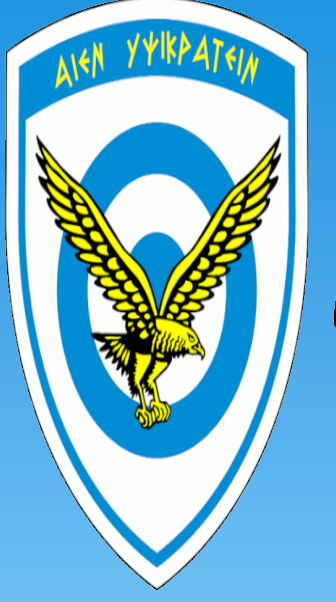

# Hλεκτρονική Πλατφόρμα Εκπαίδευσης ΠΑ

### Οδηγός Χρήσης BigBlueButton tool

# **1. Εισαγωγή στην πλατφόρμα**

Εισαγωγή στην πλατφόρμα *https://elearning.haf.gr/moodle/login/i ndex.php* (από σταθερούς Η/Υ ή Laptop) και επιλογή τμήματος που πρόκειται να πραγματοποιήσετε μάθημα (ΣΜΥΑ). Τα στοιχεία εισόδου θα σας γνωστοποιούνται από τους Επόπτες των Σχολείων.

# 1. Εισαγωγή στην πλατφόρμα

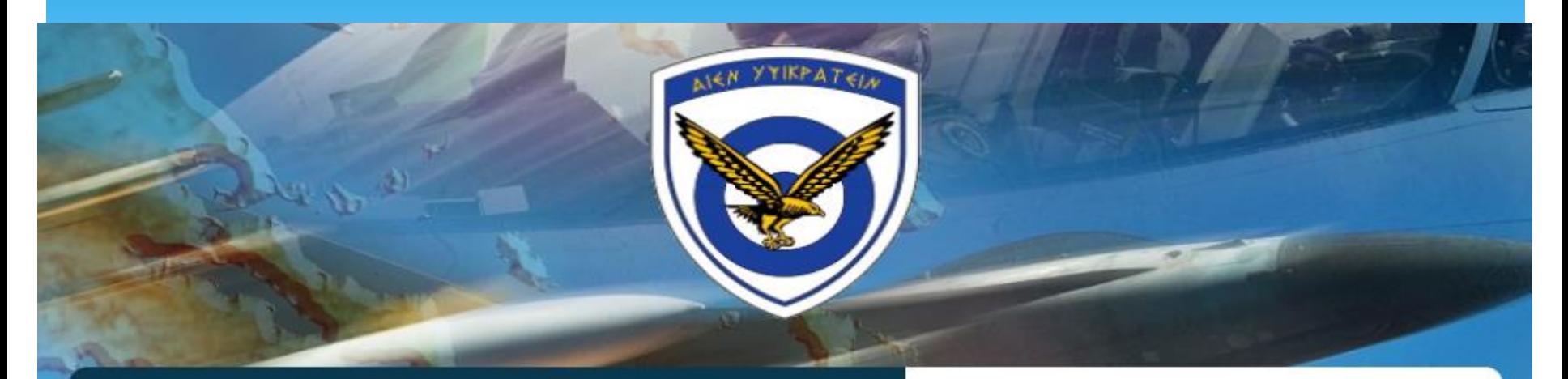

### Ηλεκτρονική Πλατφόρμα Εκπαίδευσης ΠΑ

Θ Τα cookies πρέπει να είναι ενεργοποιημένα στον περιηγητή σας  $\boldsymbol{Θ}$ 

### Είναι η πρώτη σας φορά εδώ;

Για πλήρη πρόσβαση σε αυτόν τον ιστότοπο, πρέπει πρώτα να δημιουργήσετε έναν λογαριασμό.

#### Έχετε ήδη λογαριασμό;

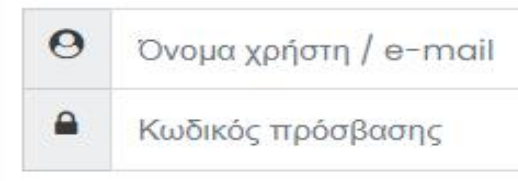

#### □ Να αποθηκευτεί το όνομα χρήστη

#### Σύνδεση

Ξεχάσατε το όνομα χρήστη ή τον κωδικό πρόσβασης;

> Ξεκινήστε τώρα δημιουργώντας νέο λογαριασμό!

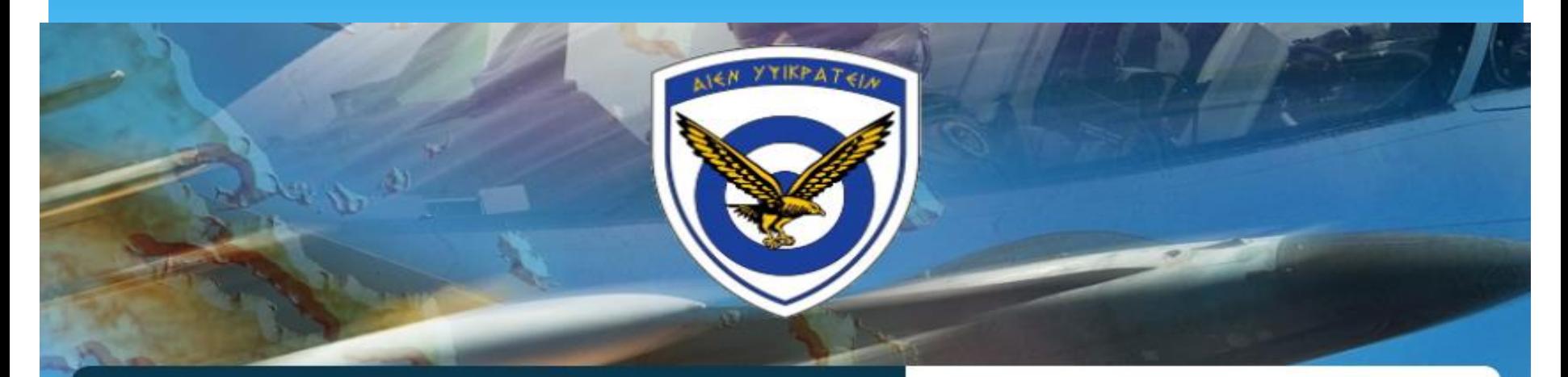

### Ηλεκτρονική Πλατφόρμα Εκπαίδευσης ΠΑ

Θ Τα cookies πρέπει να είναι ενεργοποιημένα στον περιηγητή σας  $\boldsymbol{Θ}$ 

### Είναι η πρώτη σας φορά εδώ;

Για πλήρη πρόσβαση σε αυτόν τον ιστότοπο, πρέπει πρώτα να δημιουργήσετε έναν λογαριασμό.

#### Έχετε ήδη λογαριασμό;

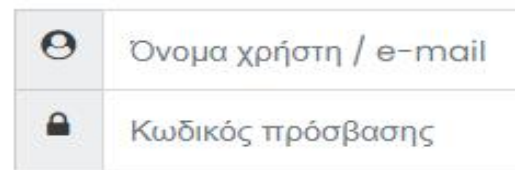

#### □ Να αποθηκευτεί το όνομα χρήστη

#### Σύνδεση

Ξεχάσατε το όνομα χρήστη ή τον κωδικό πρόσβασης;

> Ξεκινήστε τώρα δημιουργώντας νέο λογαριασμό!

### Όνομα Χρήστη/email. Έχουν δημιουργηθεί λογαριασμοί Χρηστών ανά Έτος και Αριθμό Τμήματος. Π.χ.:

Για τμήματα Α1 έως Α14

Όνομα χρήστη:

Κωδικός εισόδου:

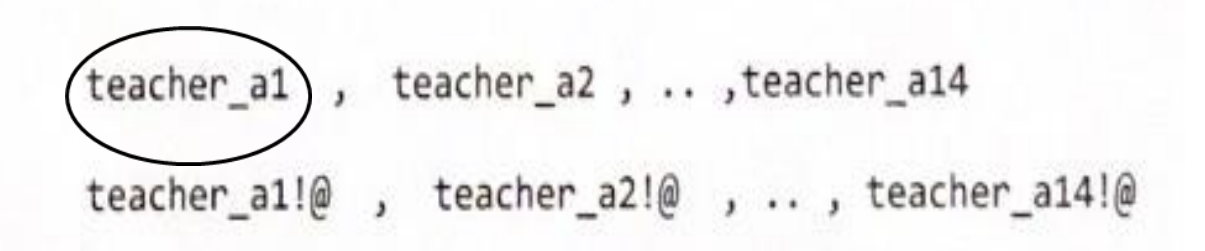

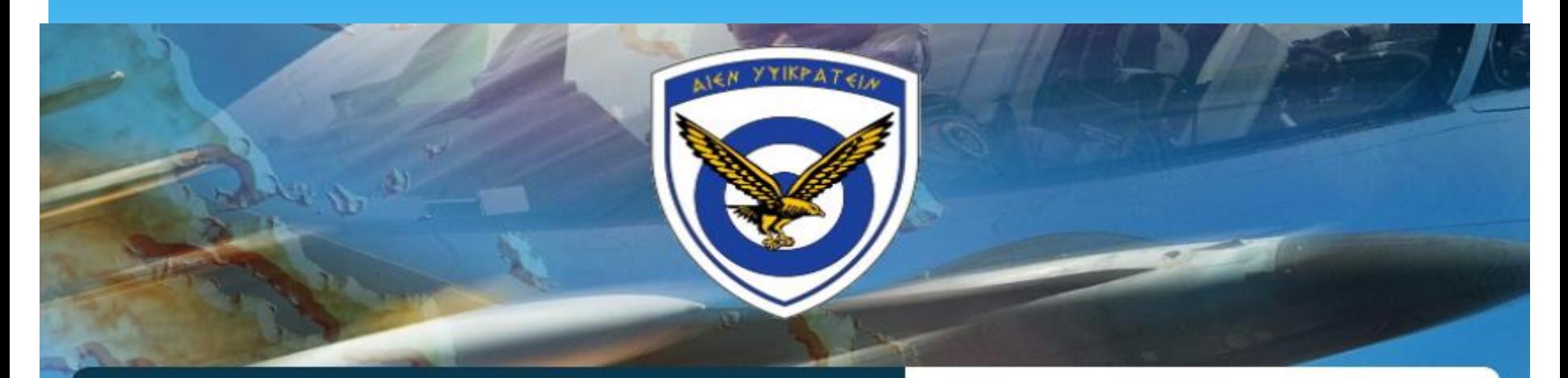

### Ηλεκτρονική Πλατφόρμα Εκπαίδευσης ΠΑ

Θ Τα cookies πρέπει να είναι ενεργοποιημένα στον περιηγητή σας  $\boldsymbol{Θ}$ 

### Είναι η πρώτη σας φορά εδώ;

Για πλήρη πρόσβαση σε αυτόν τον ιστότοπο, πρέπει πρώτα να δημιουργήσετε έναν λογαριασμό.

#### Έχετε ήδη λογαριασμό;

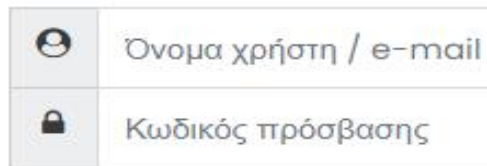

#### □ Να αποθηκευτεί το όνομα χρήστη

#### Σύνδεση

Ξεχάσατε το όνομα χρήστη ή τον κωδικό πρόσβασης;

> Ξεκινήστε τώρα δημιουργώντας νέο λογαριασμό!

### Κωδικός Πρόσβασης. Έχουν ορισθεί αντιστοίχως οι κωδικοί πρόσβασης ανά λογαριασμό Χρήστη. Π.χ.:

Για τμήματα Α1 έως Α14

Όνομα χρήστη:

Κωδικός εισόδου:

teacher\_a1, teacher\_a2, .., teacher\_a14 teacher\_a1!@), teacher\_a2!@ , .., teacher\_a14!@

Όνομα Χρήστη/email & Κωδικός Πρόσβασης. Σημαντική Υπενθύμιση: 1. Τα ανωτέρω δεν είναι προσωποποιημένα αλλά και ούτε αποτελούν αρχική ρύθμιση. 2. Λόγω αυτού παρακαλείσθε όπως μην επιλέξετε οποιαδήποτε τροποποίηση τους.

# 3. Είσοδος 1<sup>os</sup> Τρόπος  $\oplus$  $\Omega$ Teacher Al • Message

Recently accessed courses

 $\equiv$ 

 $\odot$ 

⋒

曲

 $\mathbb{D}$ 

্র

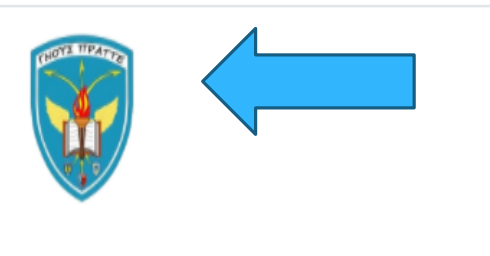

ΣΜΥΑ Σχολή Μονίμων Υπαξιωματικών Αεροπορίας (ΣΜΥΑ)

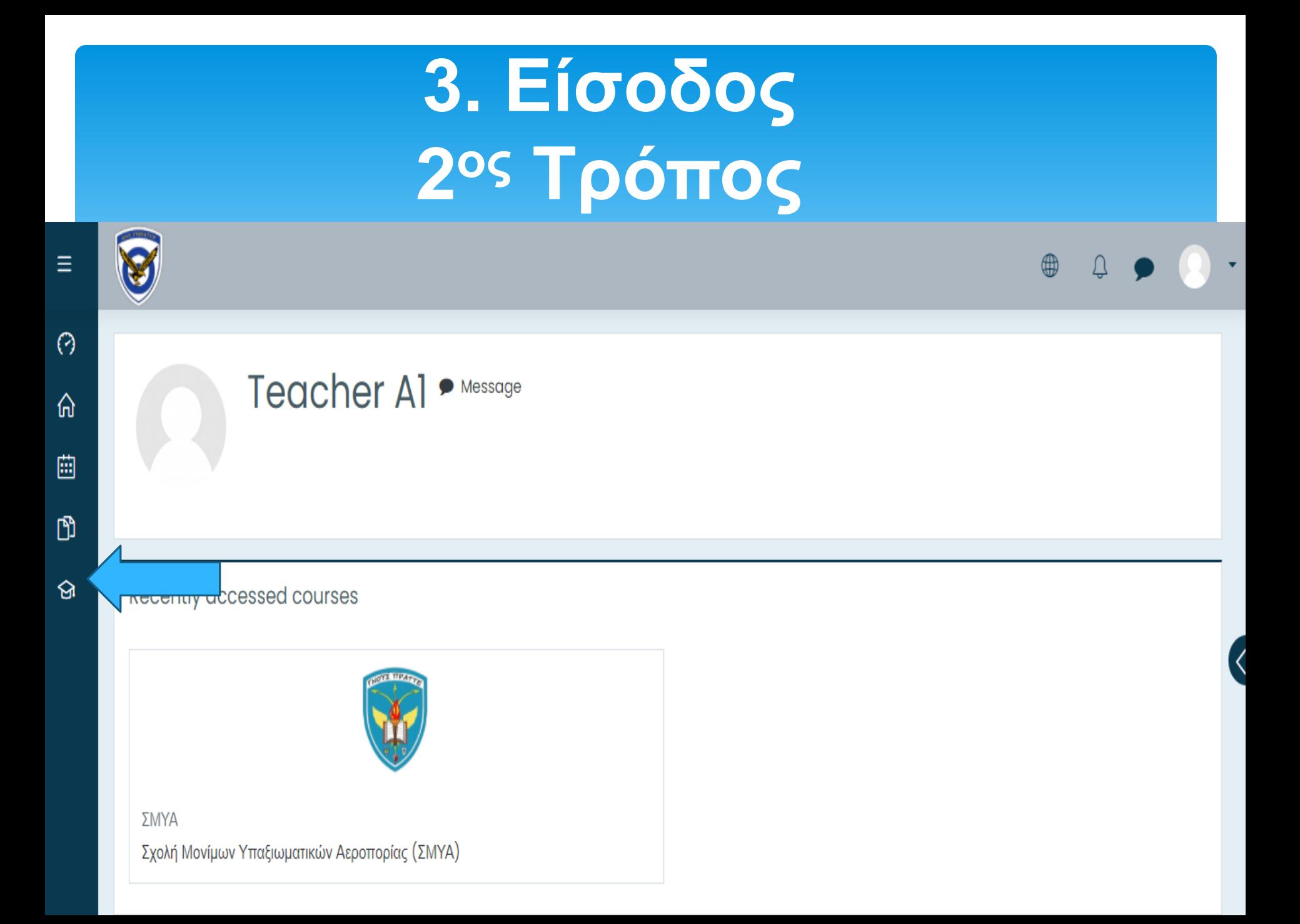

# 3. Είσοδος 3° Tρόπος

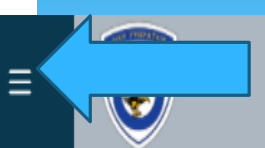

্র

Teacher Al <a>Message

Recently accessed courses

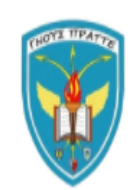

ΣΜΥΑ Σχολή Μονίμων Υπαξιωματικών Αεροπορίας (ΣΜΥΑ)

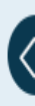

 $\oplus$ 

 $\Omega$ 

# 3. Είσοδος 3° Tρόπος

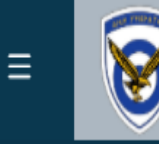

**O** Dashboard

site home

calendar

<sup>1</sup>Private files

**SI My courses** 

 $\Theta$  ΣΜΥΑ

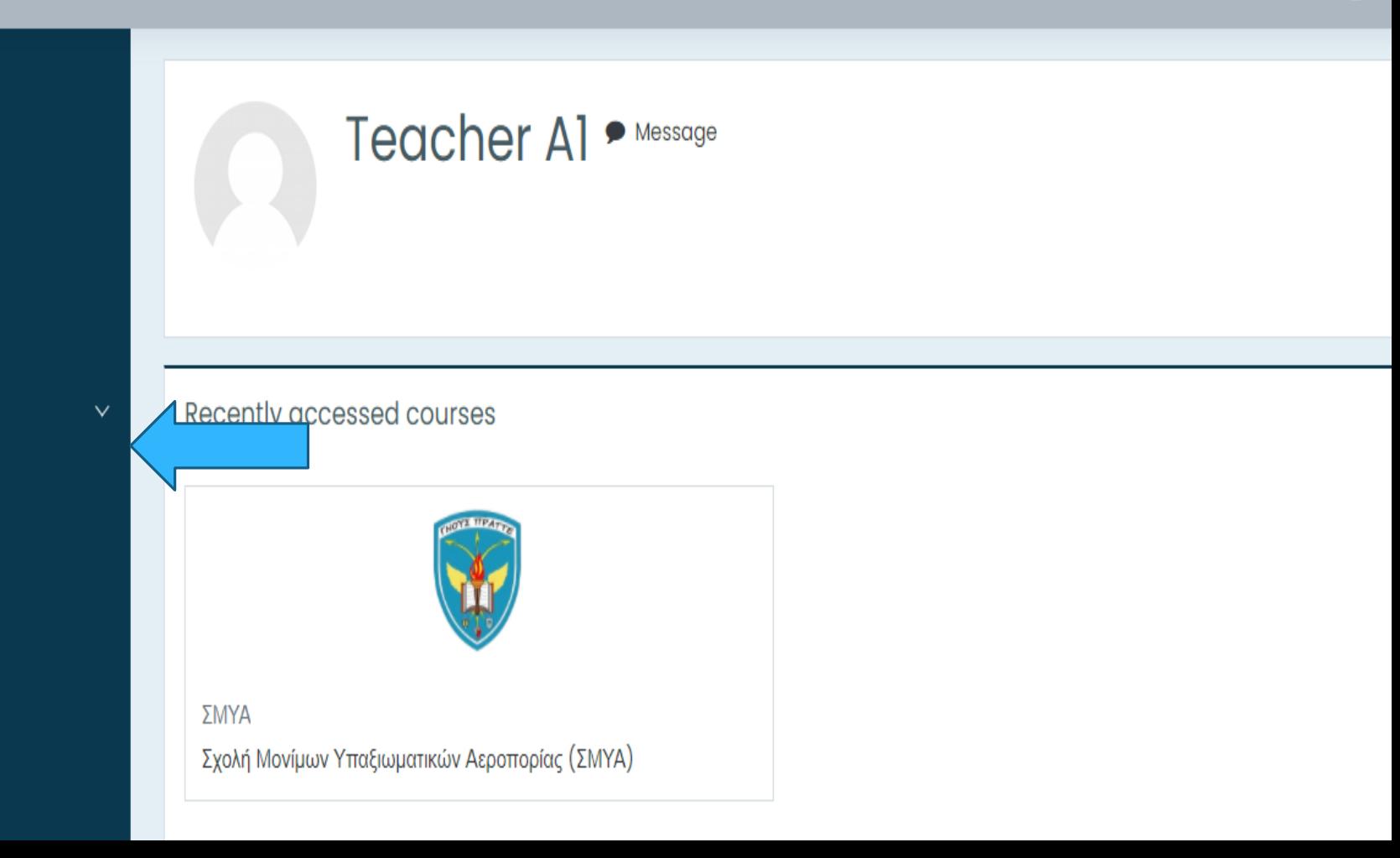

⊕

# **4. Αναζήτηση Μαθήματος**

Ο διαχωρισμός των τμημάτων στην πλατφόρμα βασίζεται ανά ΕΤΟΣ και τον Α/Α ΤΑΞΗΣ όπου αντιστοιχεί η εκάστοτε ΕΙΔΙΚΟΤΗΤΑ.

Τα στοιχεία εισόδου έχουν αντιστοιχηθεί με το ανάλογο τμήμα, για τον λόγο αυτό θα σας εμφανισθεί μόνο μία (1) επιλογή.

# 5. Επιλογή Τμήματος

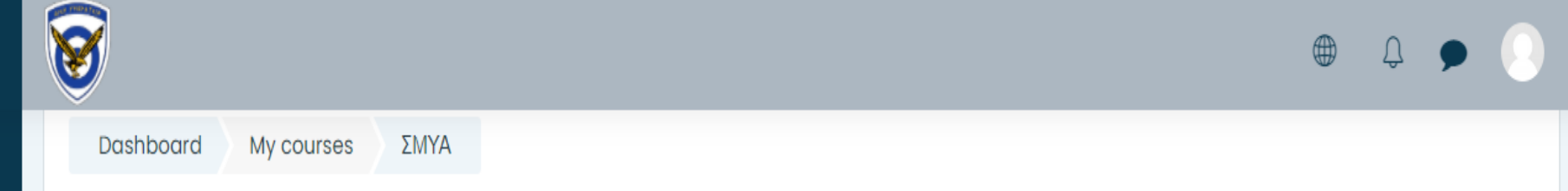

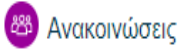

☆

闢

 $\odot$ 

⋒

曲

ନ୍ତ

們

挂

ΕΠΙΛΕΞΤΕ ΤΟ ΤΜΗΜΑ ΣΑΣ ΓΙΑ ΝΑ ΕΙΣΕΛΘΕΤΕ.

ΠΑΡΑΚΑΛΟΥΜΕ ΤΟΥΣ ΕΚΠΑΙΔΕΥΤΕΣ, ΑΦΟΥ ΤΕΛΕΙΩΣΕΤΕ ΤΟ ΜΑΘΗΜΑ ΝΑ ΚΑΝΕΤΕ ΑΠΟΣΥΝΔΕΣΗ ΚΑΙ ΤΕΡΜΑΤΙΣΜΟ ΤΗΣ ΔΙΑΣΚΕΨΗΣ ΓΙΑ ΝΑ ΜΗΝ *<u>INPAMENELENEPTH</u>* 

ΕΠΙΣΗΣ ΝΑ ΜΗΝ ΚΑΝΕΤΕ ΕΓΓΡΑΦΗ, ΚΑΘΩΣ ΔΕΝ ΕΧΕΙ ΕΝΕΡΓΟΠΟΙΗΘΕΙ Η ΔΥΝΑΤΟΤΗΤΑ ΠΡΟΒΟΛΗΣ ΤΩΝ ΕΓΓΡΑΦΏΝ ΠΡΟΣ ΤΟ ΠΑΡΟΝ.

### 10 ETOΣ

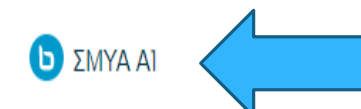

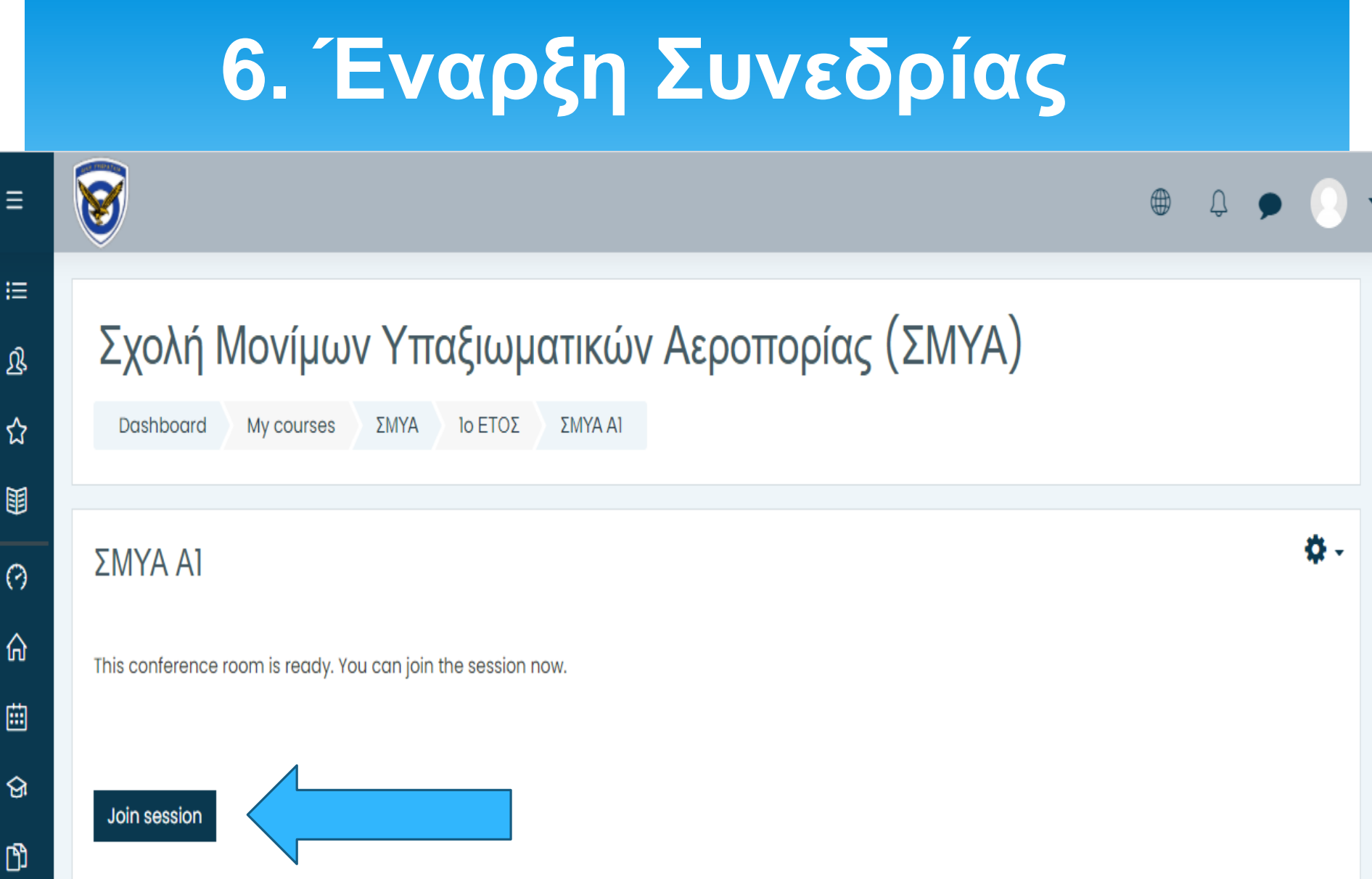

Ξ

☆

# **7. Έναρξη Συνεδρίας**

Επιλέγοντας "Join session", μεταφέρεσθε αυτομάτως στην Πλατφόρμα Big Blue Button. (https://elearningbbb.haf.gr/html5client/join?sessionToken=yzzgcedilz dvmdwa)

ΣΜΥΑ ΑΙ

This conference room is ready. You can join the session now.

Join sessior

**8. Προαπαιτούμενα χρήσης BigBlueButton**

α. Εγκατάσταση του περιηγητή: Mozilla Firefox (κατεβάστε το από εδώ [https://www.mozilla.org/en-US/firefox/new/\)](https://www.mozilla.org/en-US/firefox/new/) (Προτείνεται) ή Chrome (κατεβάστε το από εδώ

[https://www.google.com/chrome/browser/d](https://www.google.com/chrome/browser/desktop/index.html) esktop/index.html )

# **9. Ρυθμίσεις BigBlueButton**

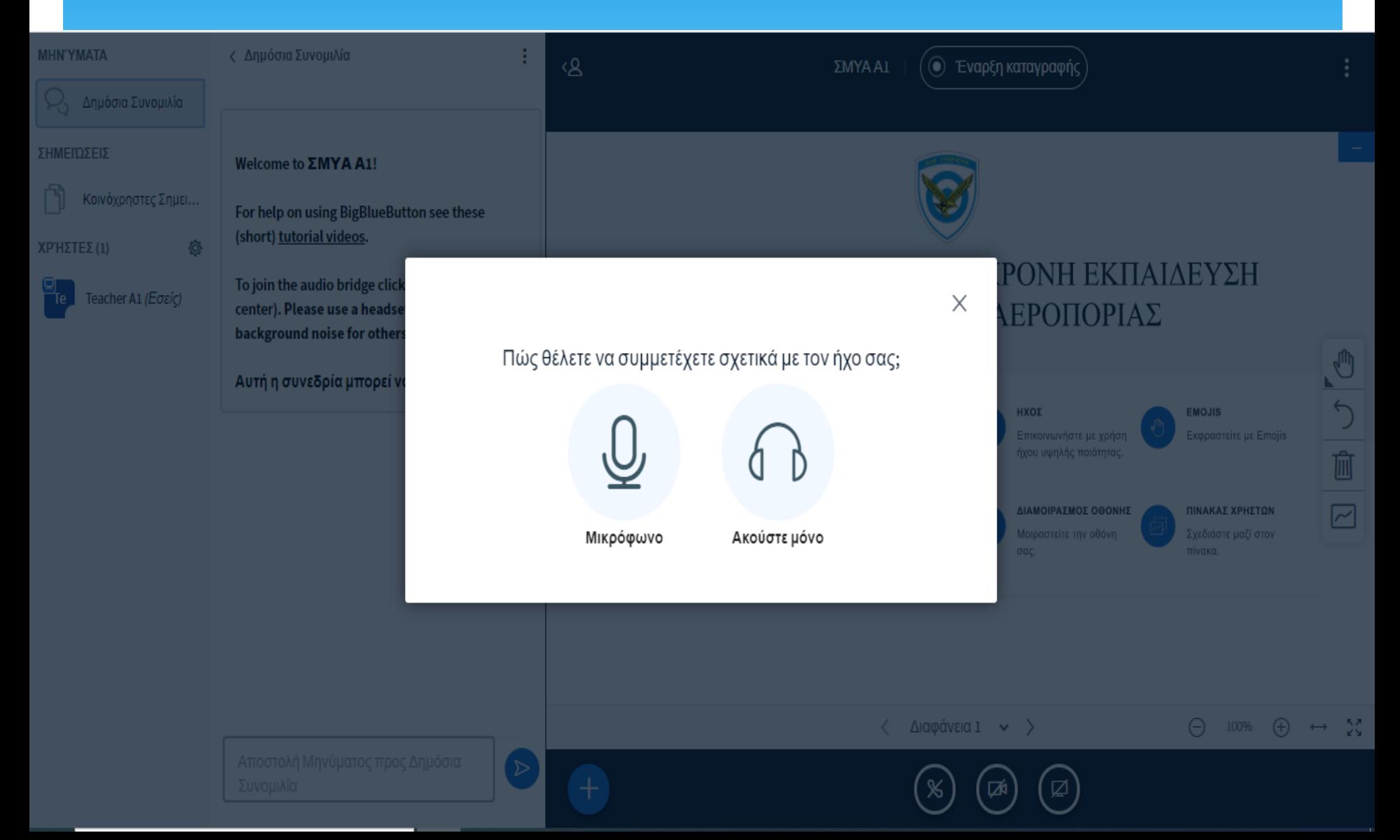

# **9. Ρυθμίσεις BigBlueButton**

### Στο επόμενο βήμα επιλέγετε microphone ώστε να ενεργοποιηθούν μικρόφωνο και ηχεία

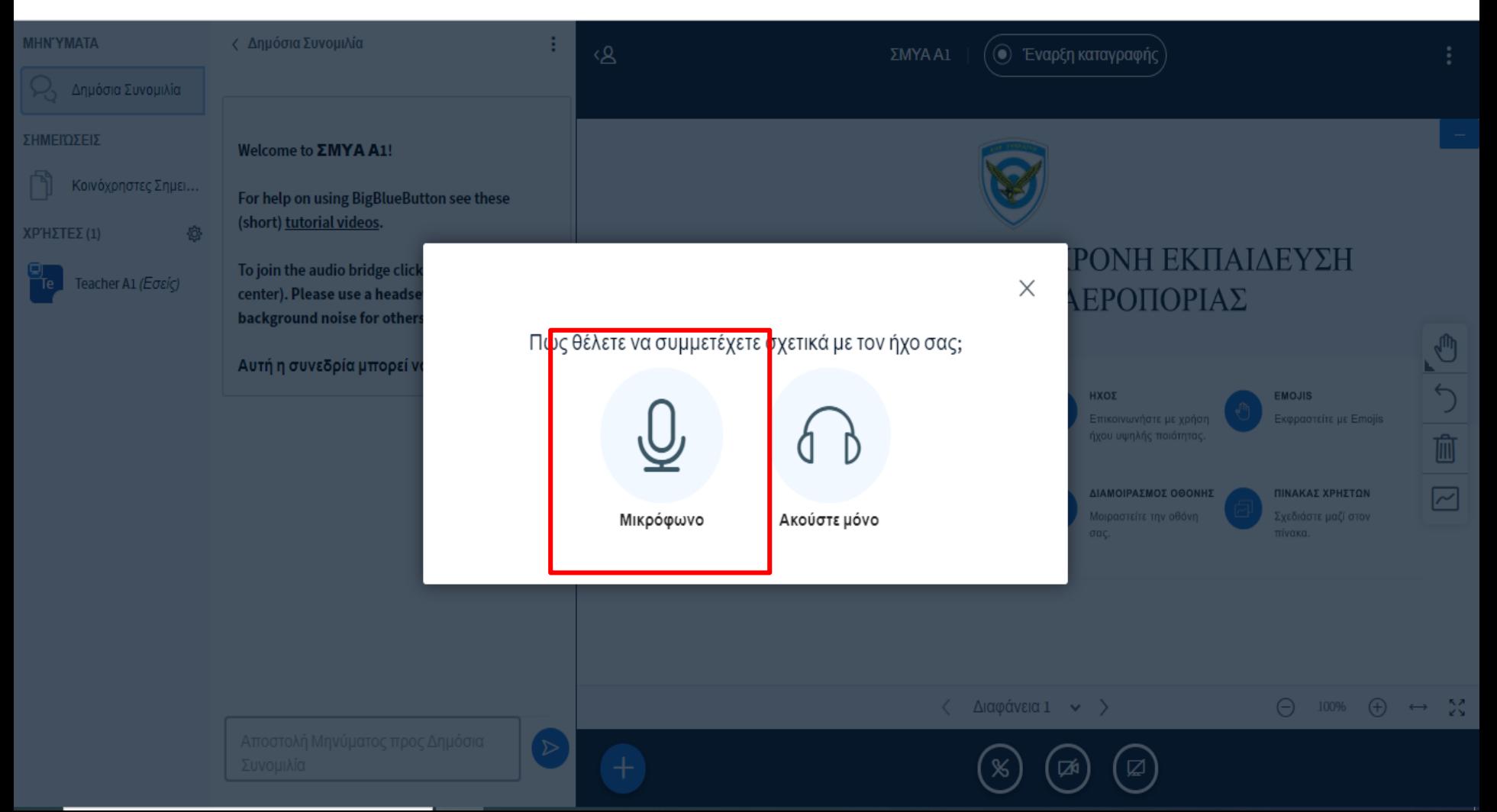

# **10. Απαιτούμενος Εξοπλισμός**

➢Μικρόφωνο, ηχεία και κάμερα - συνήθως τα καινούρια λαπτοπ προσφέρουν όλα τα παραπάνω ενσωματωμένα.

➢Για την αποφυγή της ηχούς κατά τη διάρκεια της τηλεδιάσκεψης στόχος είναι ο ήχος που μεταδίδεται από κάποιο συμμετέχοντα προς την τηλεδιάσκεψη να είναι μόνο ο ήχος της φωνής του και όχι ο ήχος που λαμβάνει στα ηχεία του.

# **10. Απαιτούμενος Εξοπλισμός**

➢Αναλογικά ή ψηφιακά USB ακουστικά με μικρόφωνο είναι μια καλή επιλογή στην περίπτωση που είστε ο μοναδικός συμμετέχων μπροστά στον υπολογιστή σας.

### **11. Ρυθμίσεις Μικροφώνου - Ηχείων**

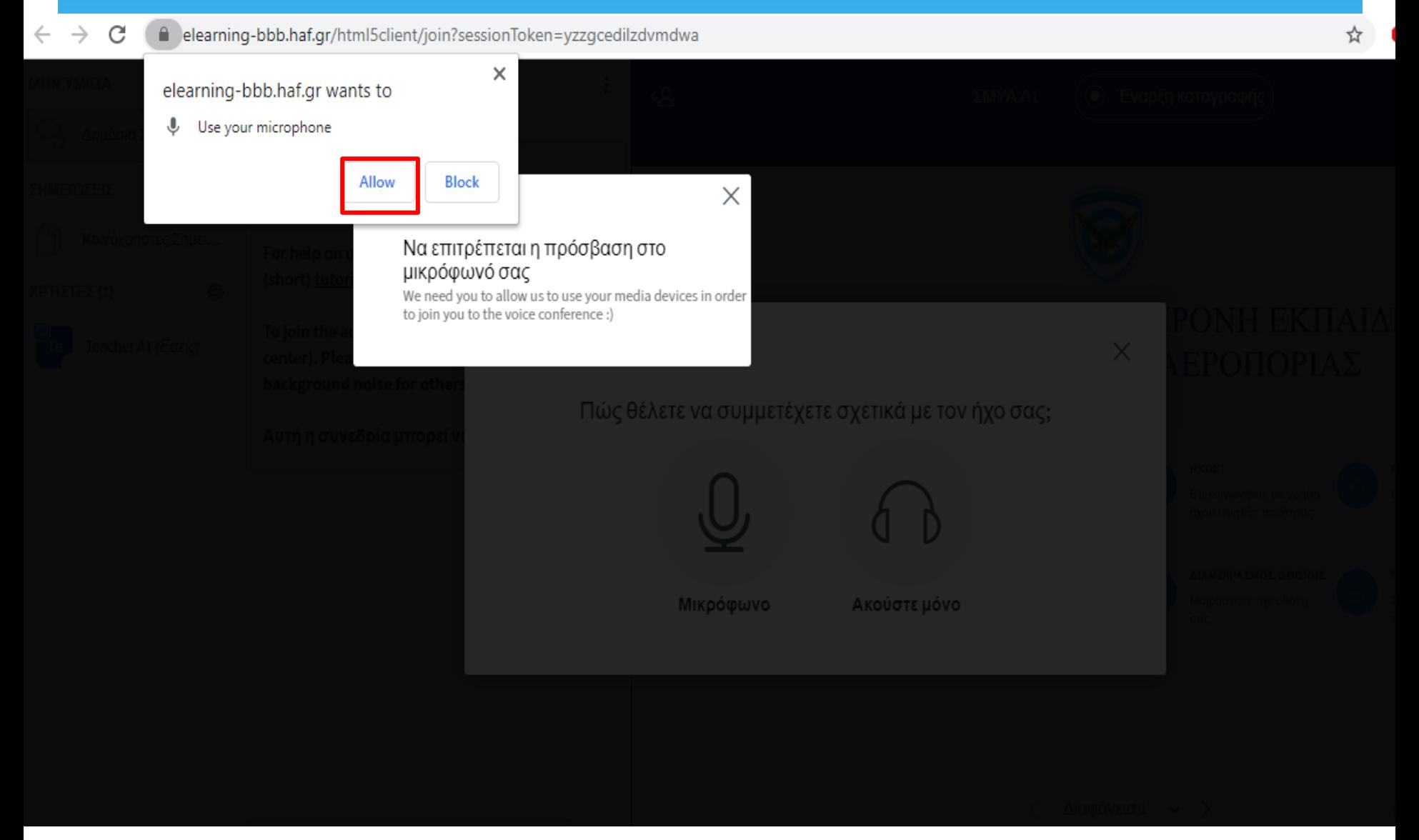

### **11. Ρυθμίσεις Μικροφώνου - Ηχείων**

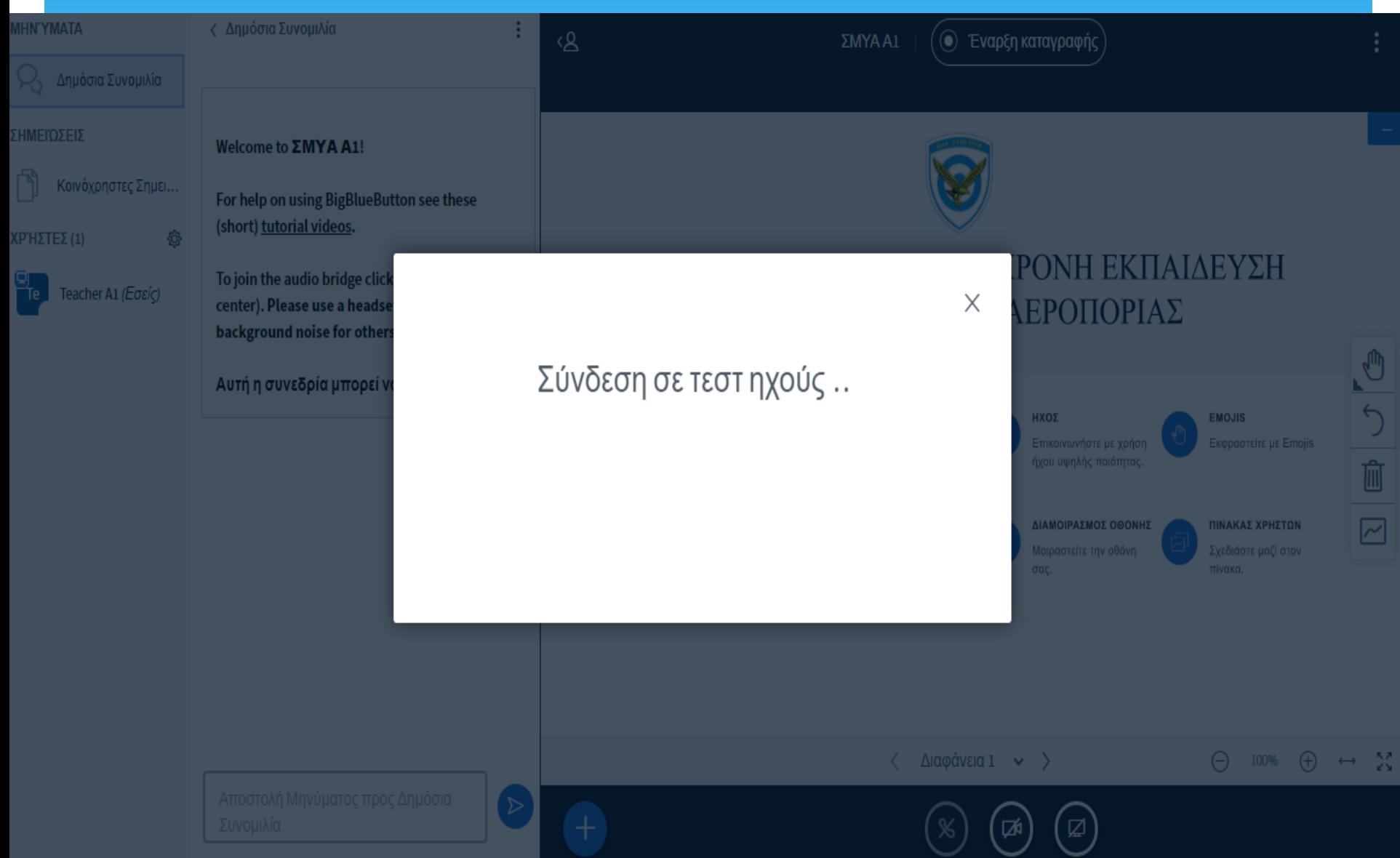

### **11. Ρυθμίσεις Μικροφώνου - Ηχείων**

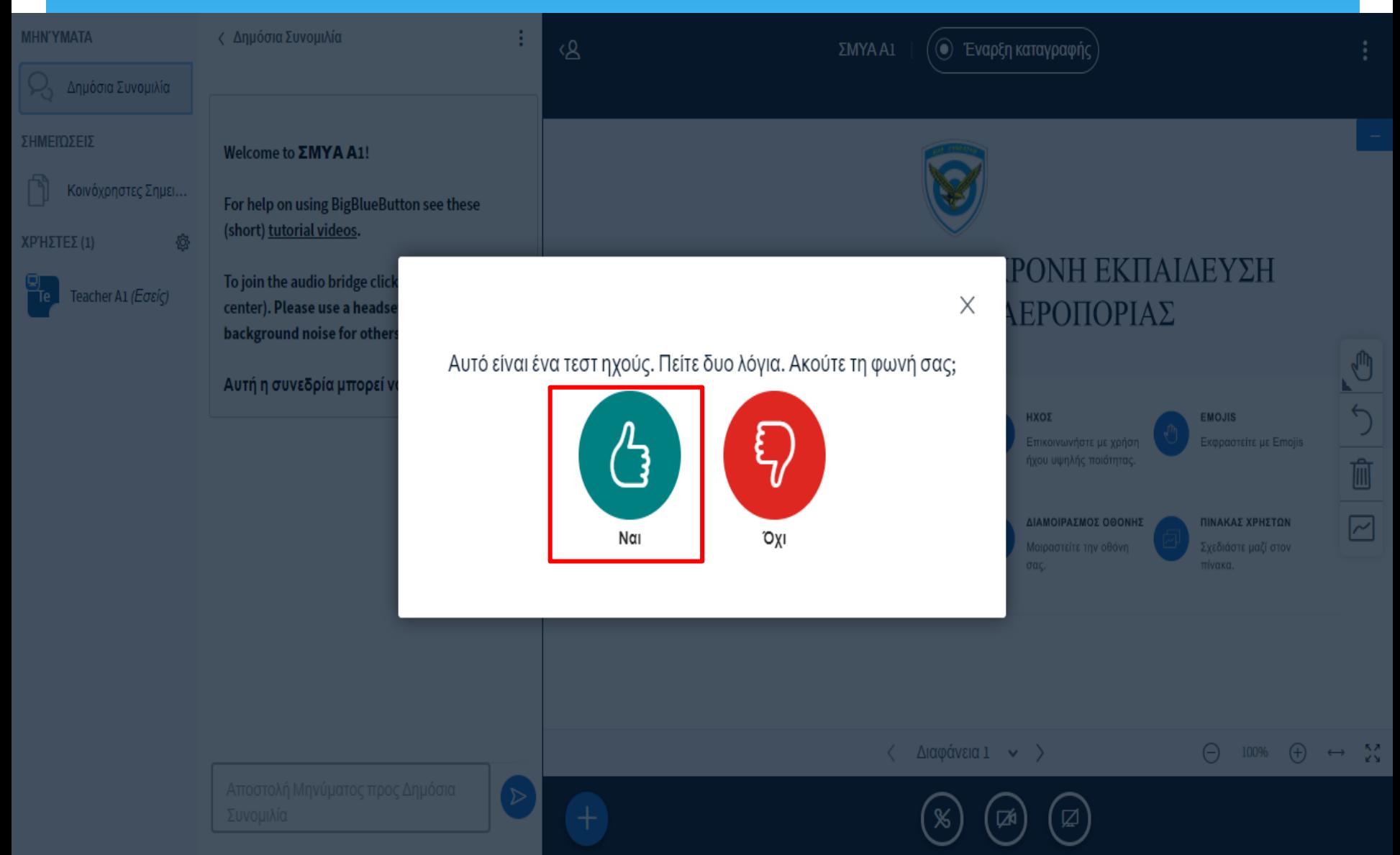

## **12. Δημόσια Συνομιλία**

Περιοχή Δημόσιας Συνομιλίας: είναι διαθέσιμη για όλους τους συνδεδεμένους χρήστες προκειμένου να ανταλλάσουν μηνύματα.

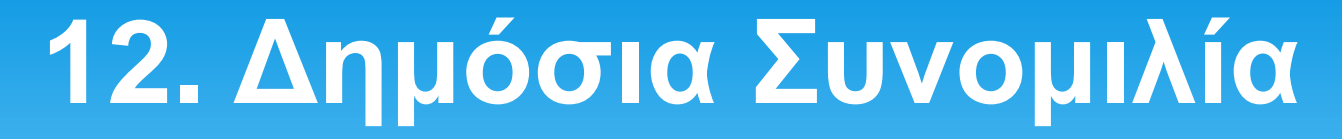

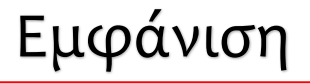

Εναρξη καταγραφής

Τρέχουσα παρουσίαση default.pdf

Τρέχουσα παρουσίαση default.pdf

X

O

 $\leftarrow$ 

⋒

罓

ঢ়

Q

-53

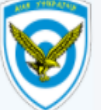

#### ΚΑΛΩΣΗΡΘΑΤΕ ΣΤΗ ΣΥΓΧΡΟΝΗ ΕΚΠΑΙΔΕΥΣΗ ΤΗΣ ΠΟΛΕΜΙΚΗΣ ΑΕΡΟΠΟΡΙΑΣ

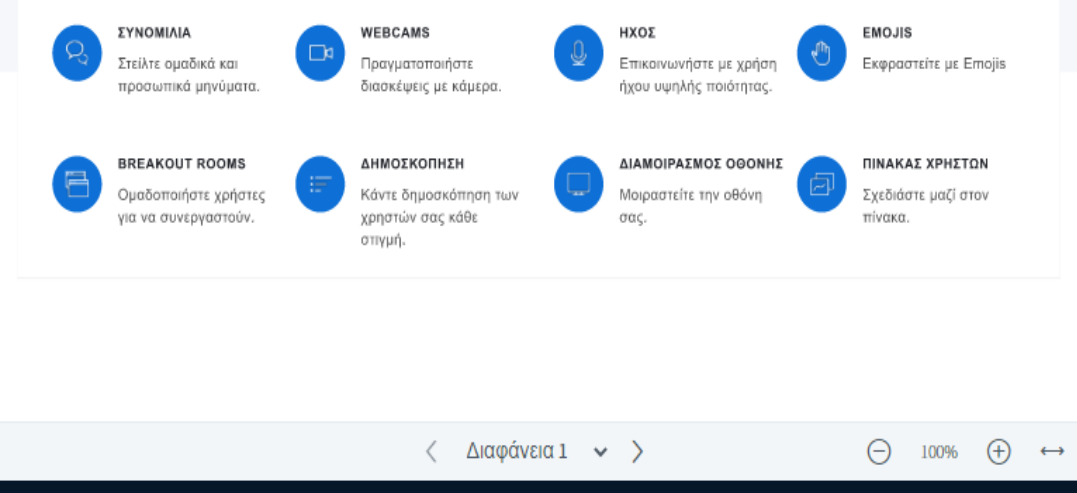

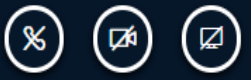

# **12. Δημόσια Συνομιλία**

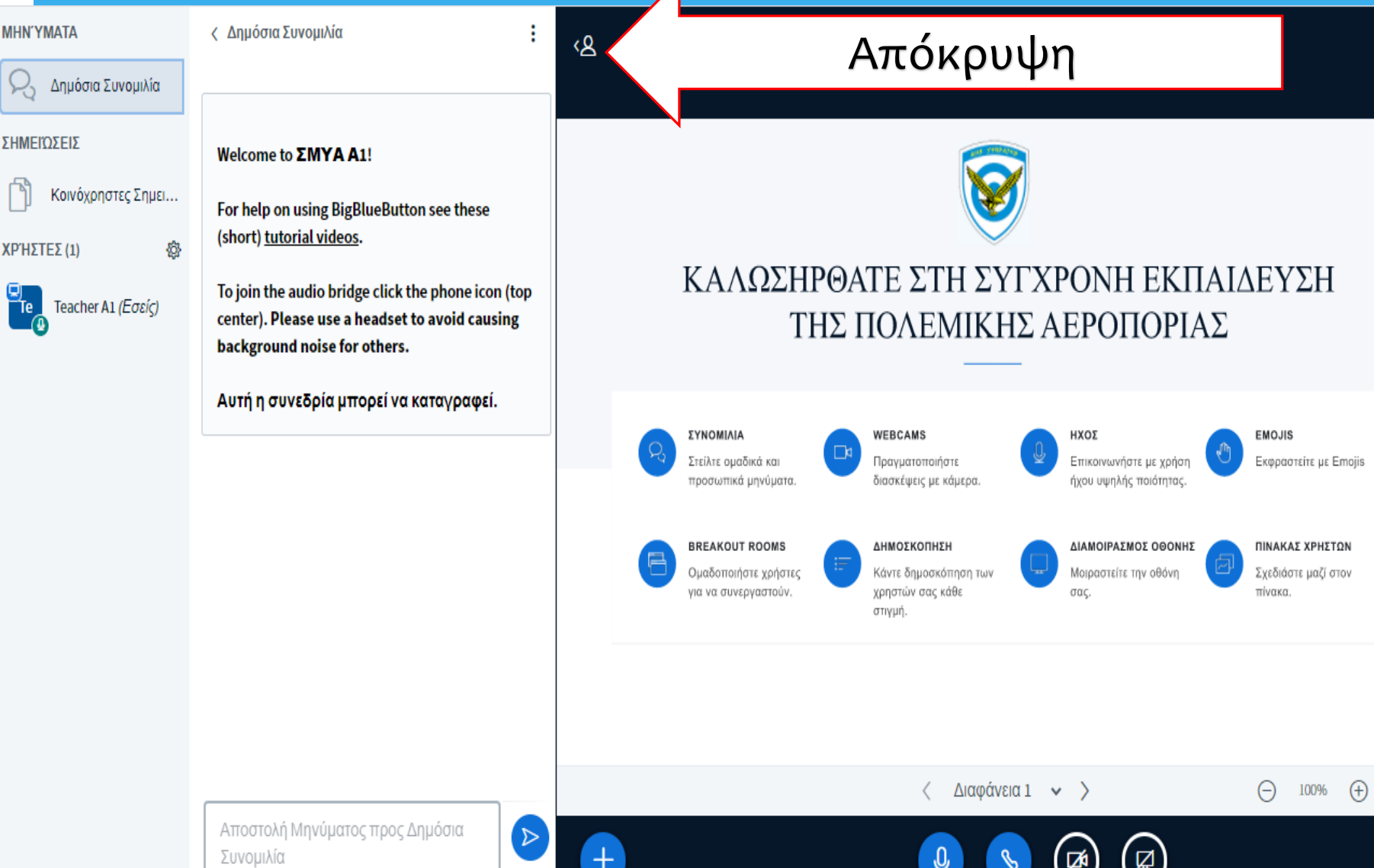

U

 $\bigcirc$ 

Ŵ

罓

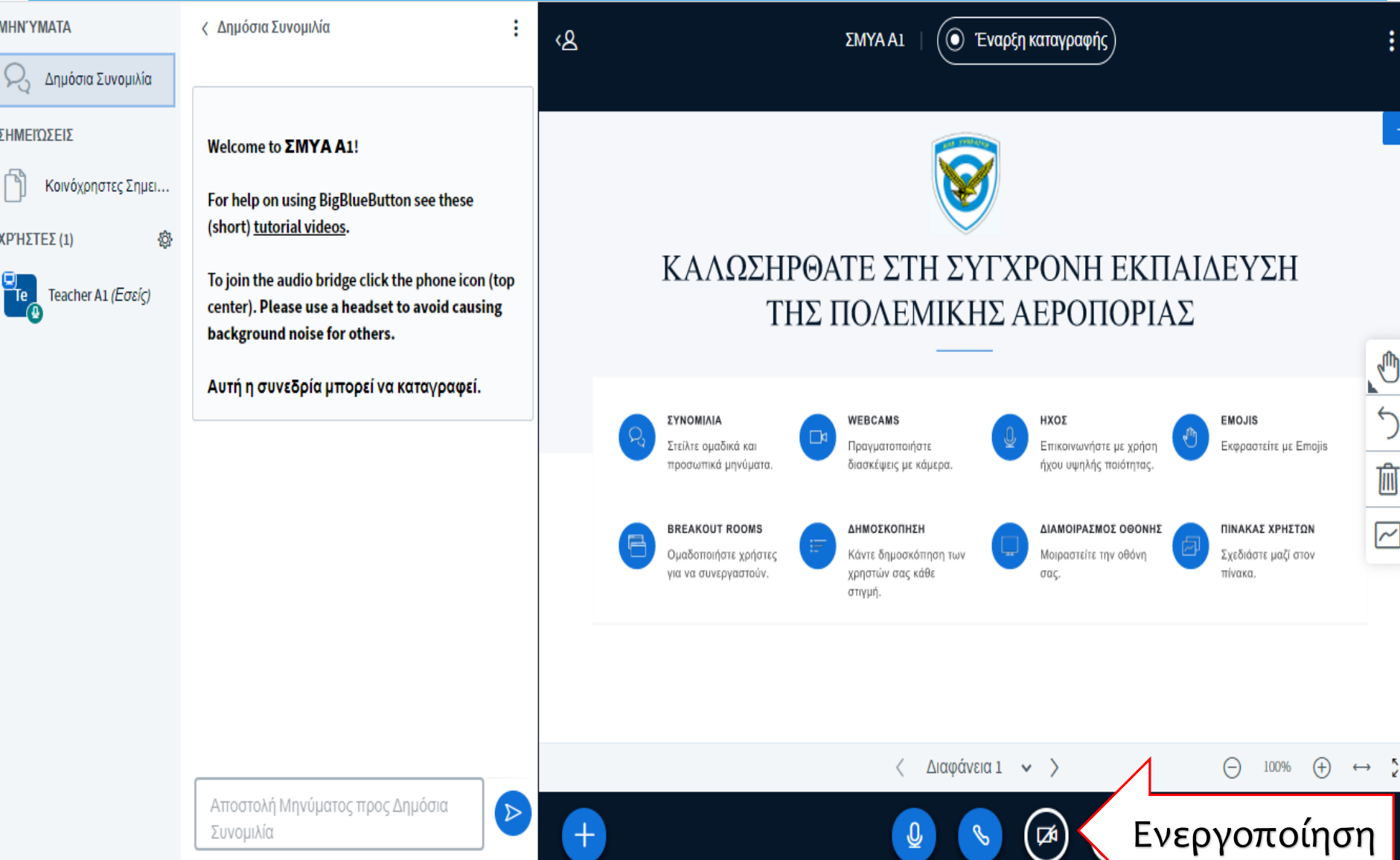

elearning-bbb.haf.gr/html5client/join?sessionToken=6q2rn7ln0dgjerp8  $\star$  0 0  $\bullet$   $\bullet$   $\bullet$   $\bullet$  0  $\bullet$   $\bullet$  0  $\bullet$  0  $\bullet$  $\rightarrow$ C  $\times$ **MHNYMATA** elearning-bbb.haf.gr wants to **Use your camera**  $Q_2$  Δημόσι **Block** Allow ΣΗΜΕΙΩΣΕΙΣ Κοινόχρηστες Σημει... **ΧΡΗΣΤΕΣ (1)** 發  $\times$ ΛΕΥΣΗ Teacher A1 (Εσείς) Ρυθμίσεις web κάμερας **EMOJIS** Εύρεση web κάμερας ... Ŵ  $\overline{\sim}$ ΠΙΝΑΚΑΣ ΧΡΗΣΤΩΝ Ακύρωση Έναρξη διαμοιρασμού  $\ominus$  100%  $\oplus$   $\leftrightarrow$   $\stackrel{52}{\sim}$  $\langle$  Διαφάνεια 1  $\star$   $>$ 8:39 PM  $\sim$ 

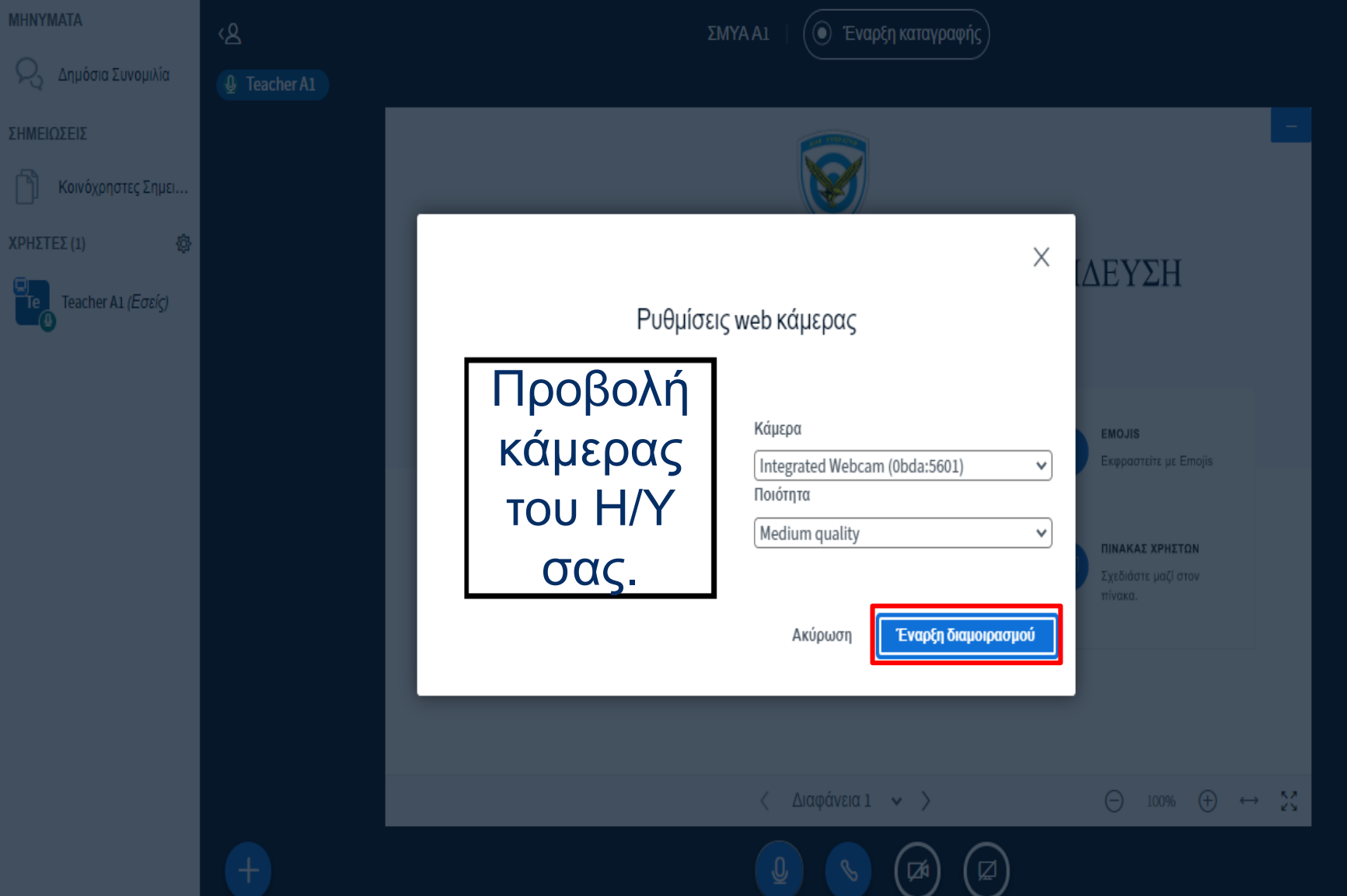

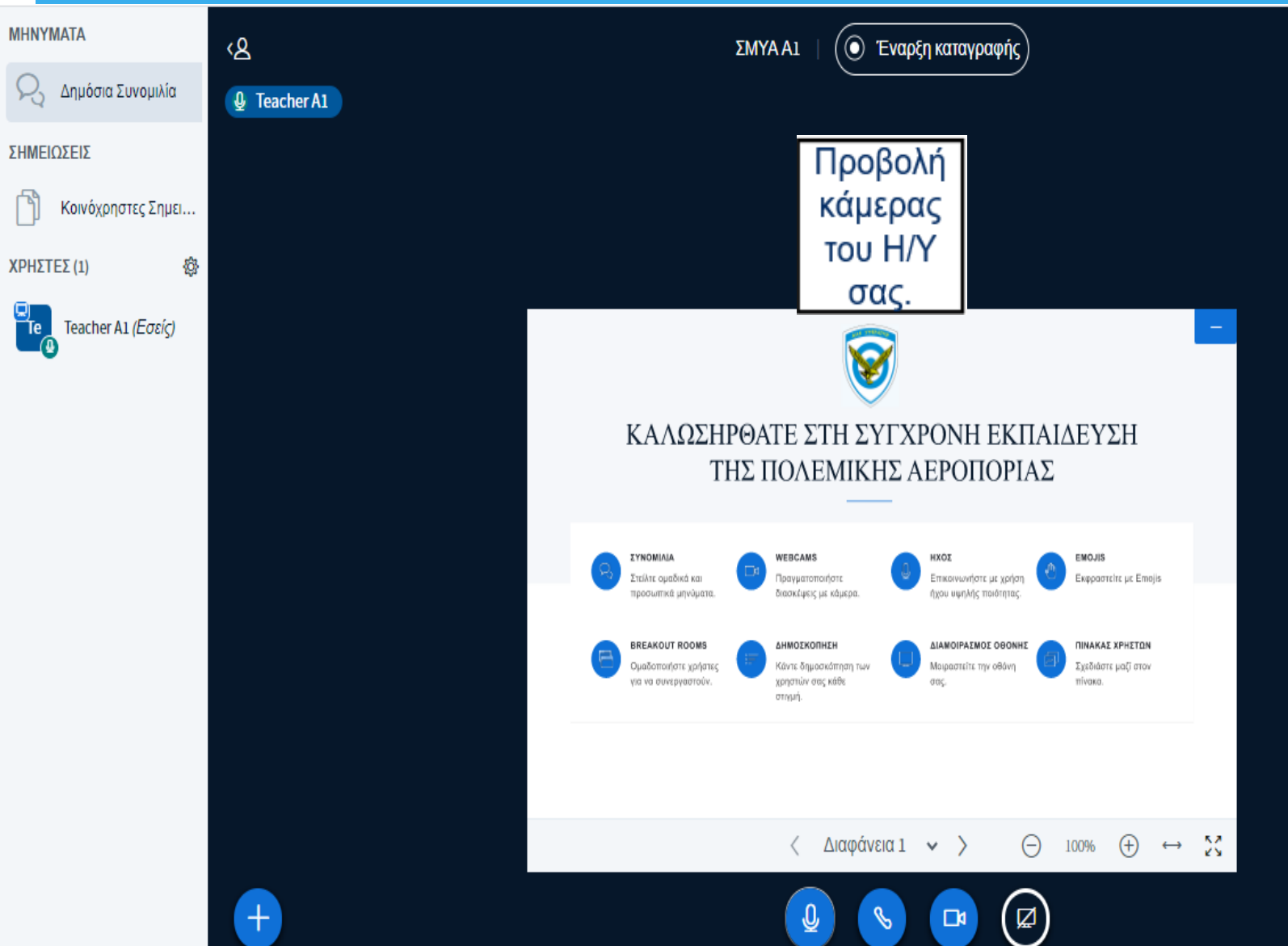

J

耐

 $\boxed{\sim}$ 

# **14. Διαμοιρασμός Οθόνης**

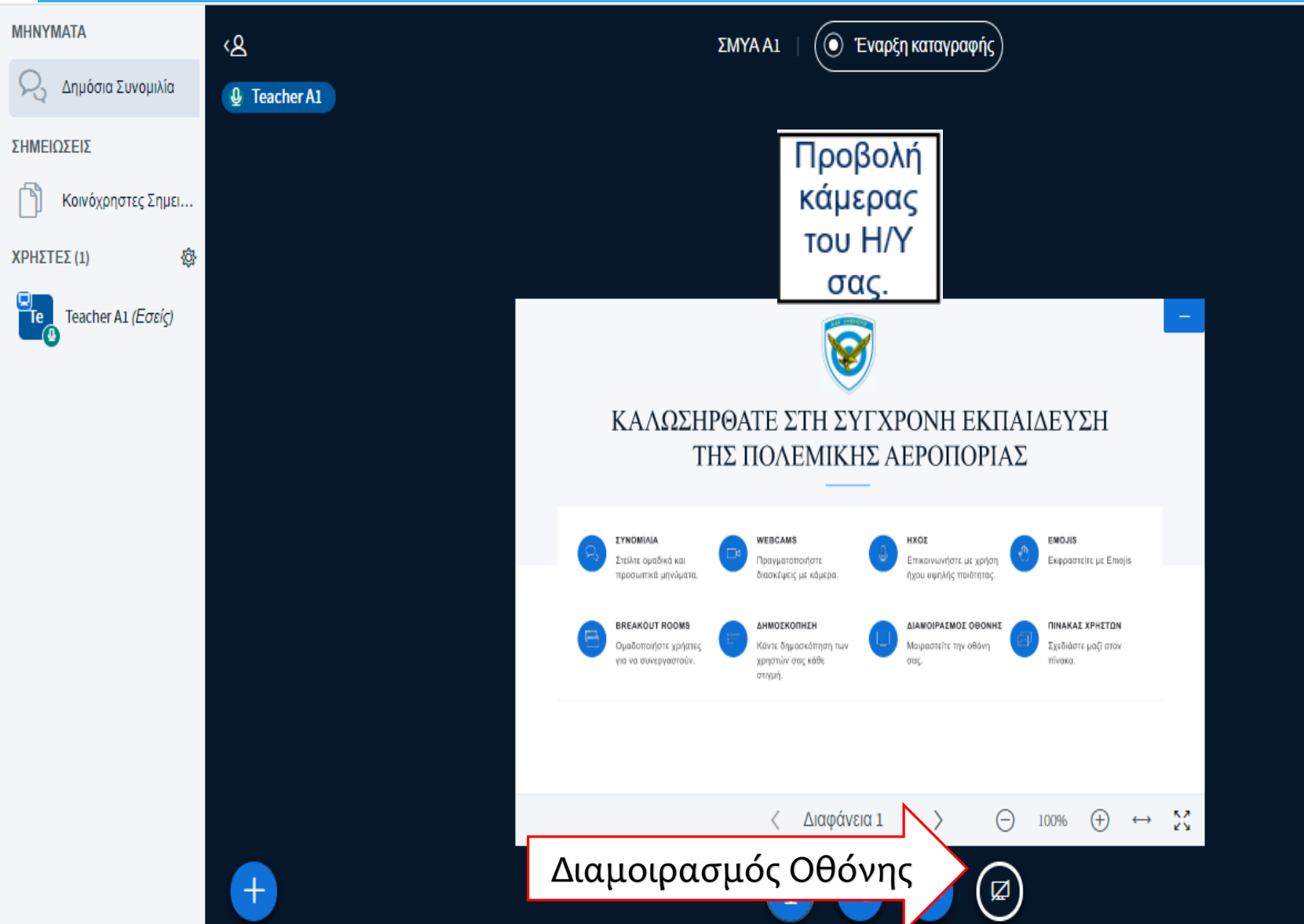

Ű

耐

罓

# **14. Διαμοιρασμός Οθόνης**

÷

Ŵ

 $\overline{\sim}$ 

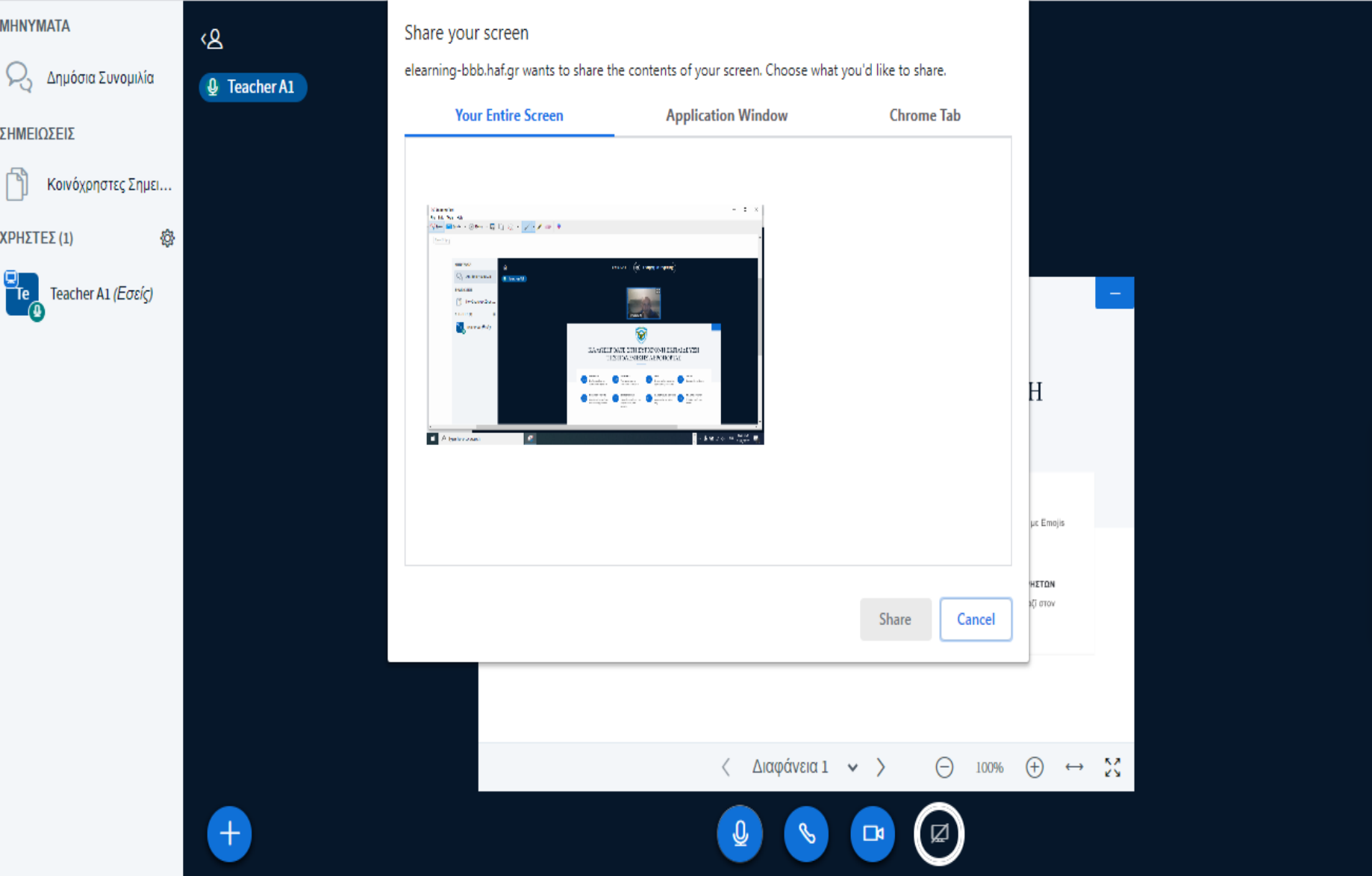

.<br>● Έναρξη καταγραφής ΣΜΥΑ Α1

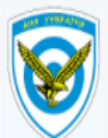

#### ΚΑΛΩΣΗΡΘΑΤΕ ΣΤΗ ΣΥΓΧΡΟΝΗ ΕΚΠΑΙΔΕΥΣΗ ΤΗΣ ΠΟΛΕΜΙΚΗΣ ΑΕΡΟΠΟΡΙΑΣ

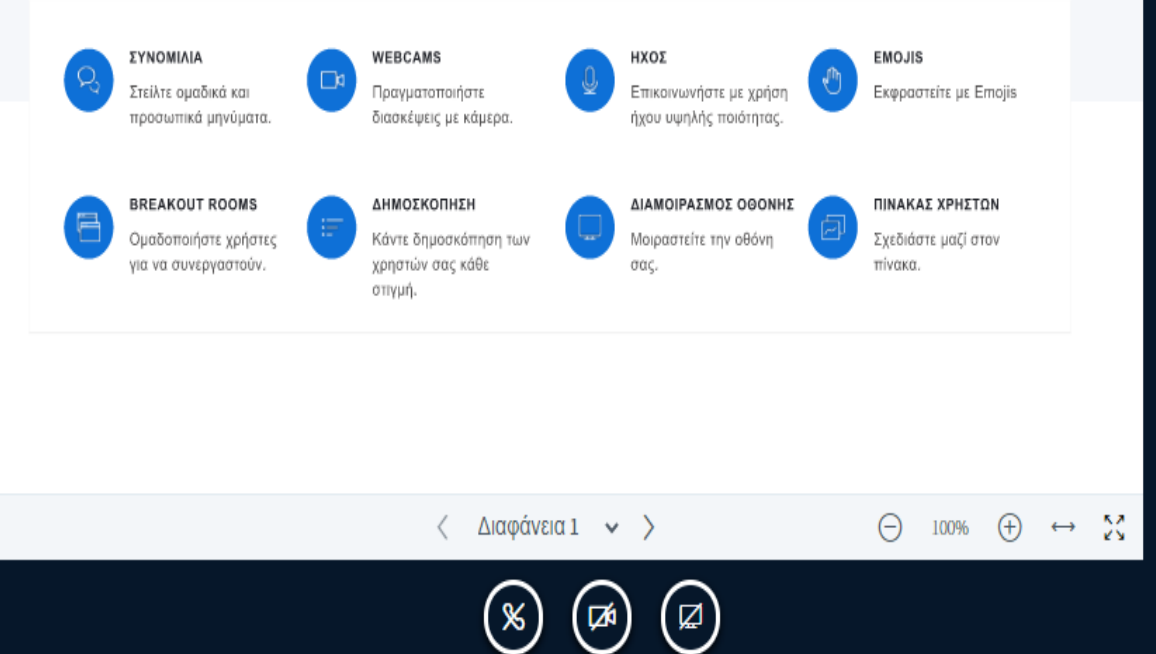

.<br>
<sup>●</sup> Έναρξη καταγραφής ΣΜΥΑ Α1

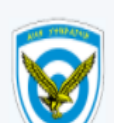

### ΚΑΛΩΣΗΡΘΑΤΕ ΣΤΗ ΣΥΓΧΡΟΝΗ ΕΚΠΑΙΔΕΥΣΗ ΤΗΣ ΠΟΛΕΜΙΚΗΣ ΑΕΡΟΠΟΡΙΑΣ

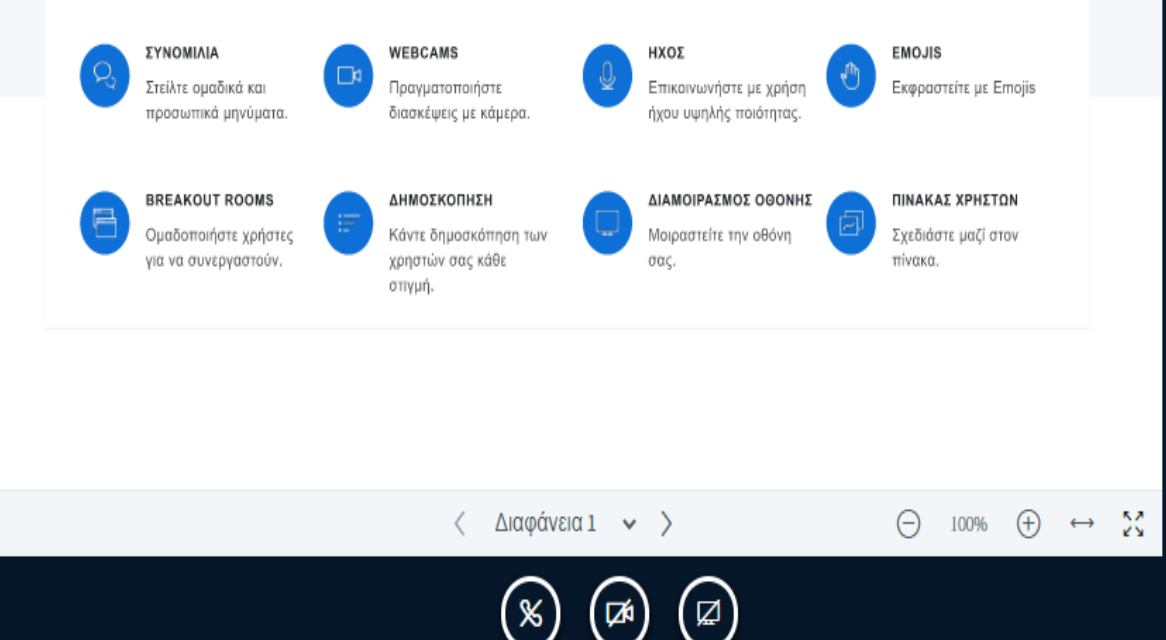

 $\equiv$  Start a poll

 $\mathsf{R}^{\mathsf{y}}$ 

- **D** Μεταφόρτωση παρουσίασης
- <sup>Πα</sup> Διαμοιρασμός ενός εξωτερικού βίντεο

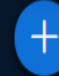

#### Παρουσίαση

Επιβεβαίωση Κλείσιμο

Ως παρουσιαστής έχετε τη δυνατότητα να μεταφορτώσετε οποιοδήποτε αρχείο Office ή αρχείο ΡDF. Συνιστούμε το αρχείο PDF για καλύτερα αποτελέσματα. Βεβαιωθείτε ότι έχετε επιλέξει μια παρουσίαση χρησιμοποιώντας το πλαίσιο ελέγχου κύκλου στη δεξιά πλευρά.

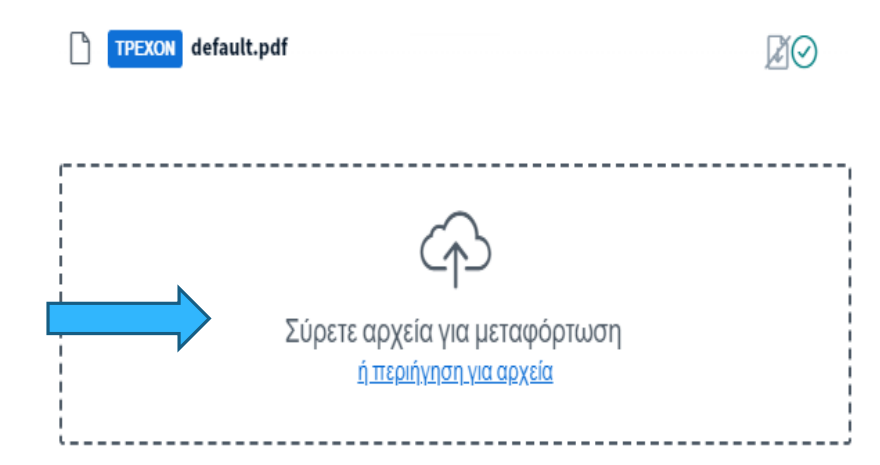

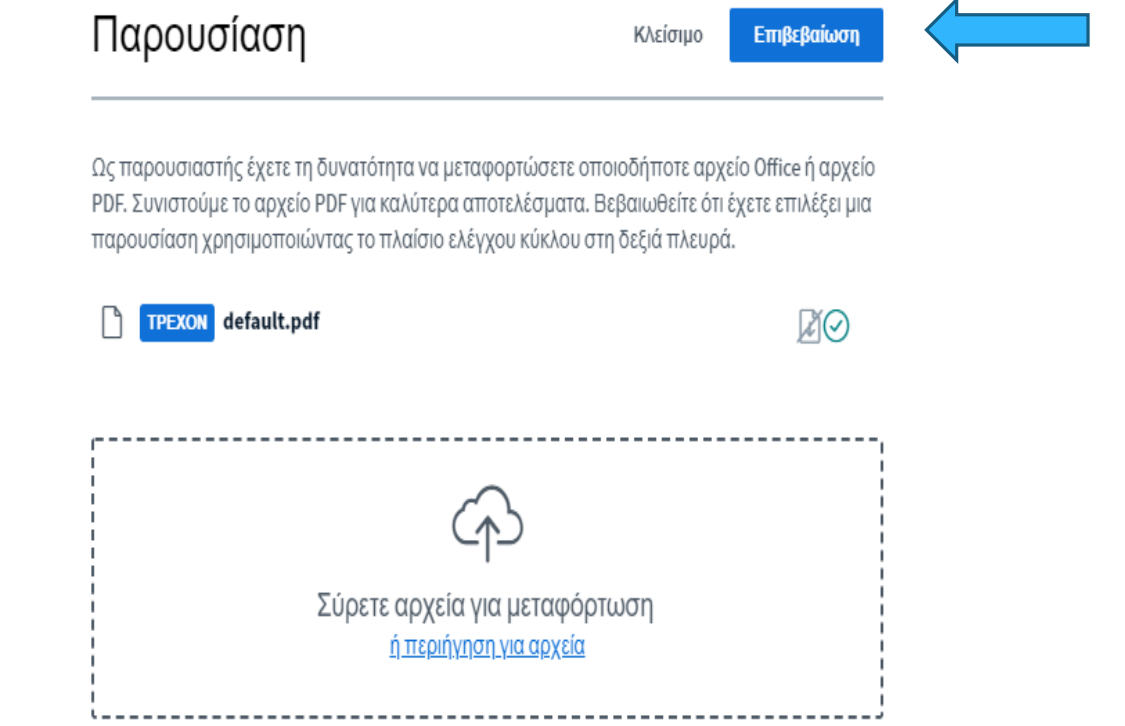

### **16. Presentation**

ΣΜΥΑ Α1

 $\mathsf{R}^{\mathsf{y}}$ 

 $\left(\begin{matrix} \textcircled{\textsc{i}} & \textcircled{\textsc{ii}} \end{matrix}\right)$  Έναρξη καταγραφής

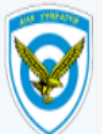

### ΚΑΛΩΣΗΡΘΑΤΕ ΣΤΗ ΣΥΓΧΡΟΝΗ ΕΚΠΑΙΔΕΥΣΗ ΤΗΣ ΠΟΛΕΜΙΚΗΣ ΑΕΡΟΠΟΡΙΑΣ

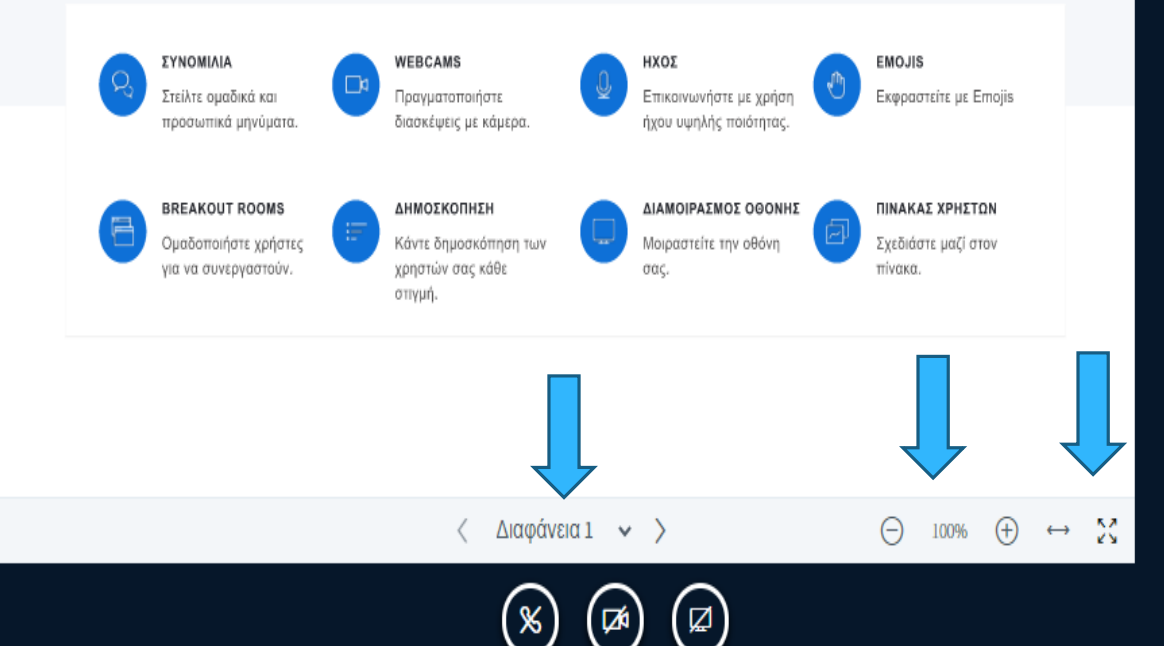

Ŵ

 $\sim$ 

### **16. Presentation**

ΣΜΥΑ A1 .<br>
<sup>Ο</sup> Έναρξη καταγραφής ΕργαλείαΚΑΛΩΣΗΡΘΑΤΕ ΣΤΗ ΣΥΓΧΡΟΝΗ ΕΚΠΑΙΔΕΥΣΗ ΤΗΣ ΠΟΛΕΜΙΚΗΣ ΑΕΡΟΠΟΡΙΑΣ  $T \wedge \circ \wedge \Box \wedge$ **Aul** ΣΥΝΟΜΙΛΙΑ WEBCAMS ΗΧΟΣ **EMOJIS** Στείλτε ομαδικά και Πραγματοποιήστε Επικοινωνήστε με χρήση Εκφραστείτε με Emojis προσωπικά μηνύματα. διασκέψεις με κάμερα. ήχου υψηλής ποιότητας. 栭 **BREAKOUT ROOMS** ΔΗΜΟΣΚΟΠΗΣΗ ΔΙΑΜΟΙΡΑΣΜΟΣ ΟΘΟΝΗΣ ΠΙΝΑΚΑΣ ΧΡΗΣΤΩΝ  $\sim$ Ομαδοποιήστε χρήστες Κάντε δημοσκόπηση των Μοιραστείτε την οθόνη Σχεδιάστε μαζί στον για να συνεργαστούν. χρηστών σας κάθε πίνακα. σας. στιγμή. Διαφάνεια 1  $\vee$  > 大大  $\langle$ ⊖ 100%  $\leftrightarrow$ **KN** 

# 17. Περιοχή χρηστών

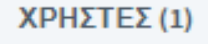

Teacher A1 (Εσείς)

發

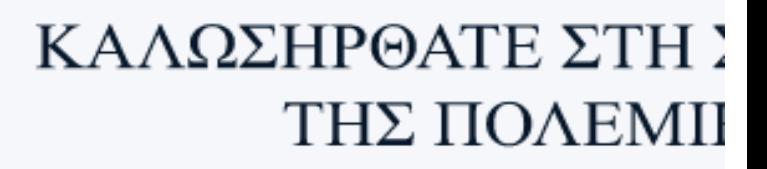

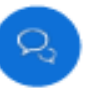

ΣΥΝΟΜΙΛΙΑ Στείλτε ομαδικά και προσωπικά μηνύματα.

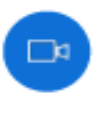

Πραγματοποιήστε διασκέψεις με κάμερα.

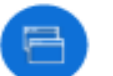

#### **BREAKOUT ROOMS**

Ομαδοποιήστε χρήστες για να συνεργαστούν.

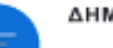

ΔΗΜΟΣΚΟΠΗΣΗ

**WEBCAMS** 

Κάντε δημοσκόπηση τ χρηστών σας κάθε στιγμή.

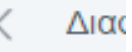

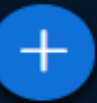

# **17. Περιοχή χρηστών**

➢Όταν ένας εκπαιδευτής διδάσκει ταυτόχρονα σε δύο (2) τάξεις

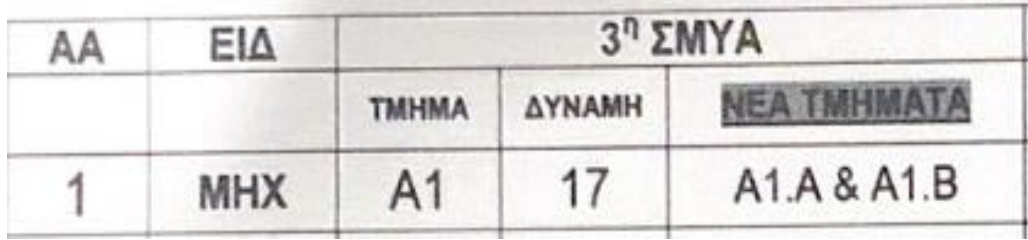

Τότε στους χρήστες θα πρέπει να προβάλλεται πέραν του : Teacher A1 (you) και εις διπλούν το αντίστοιχο class A1 , που θα σημαίνει ότι έχουν συνδεθεί ταυτόχρονα τα τμήματα Α1.Α & Α1.Β.

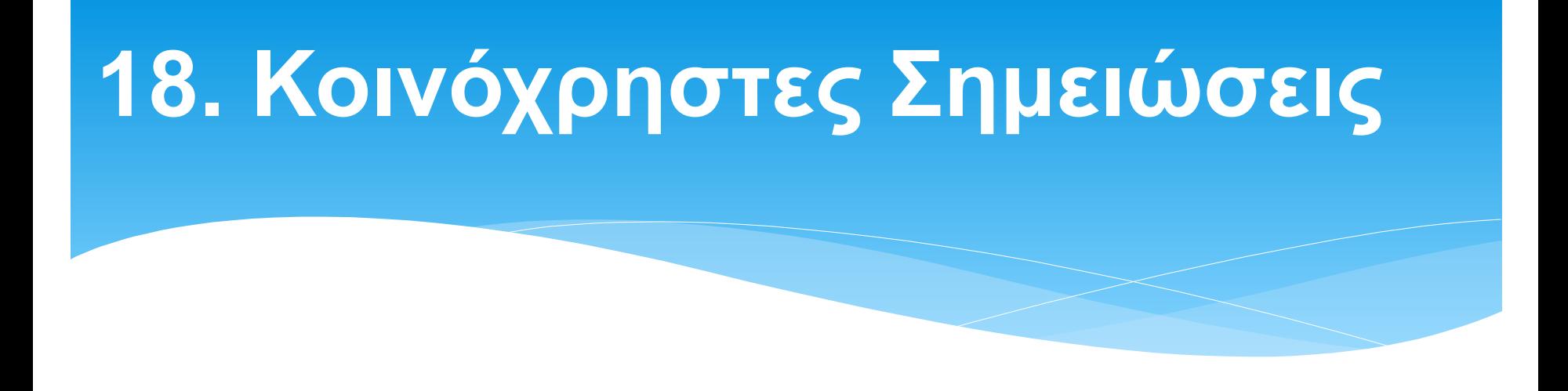

Λειτουργούν ως «πίνακας» με την εισαγωγή κειμένου από το πληκτρολόγιο του χρήστη.

# **18. Κοινόχρηστες Σημειώσεις**

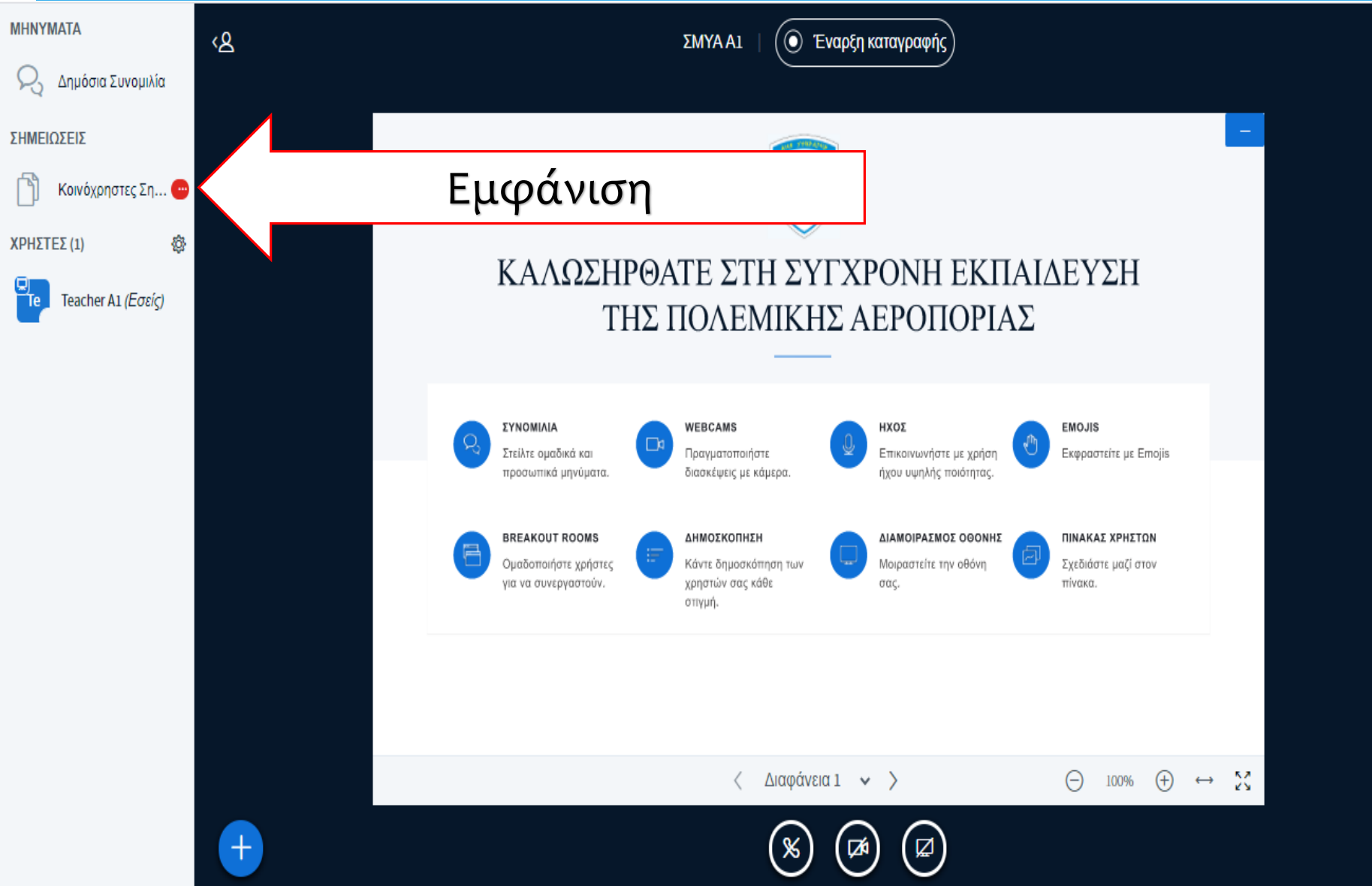

G

 $\leftarrow$ 

⋒

 $\sim$ 

# **18. Κοινόχρηστες Σημειώσεις**

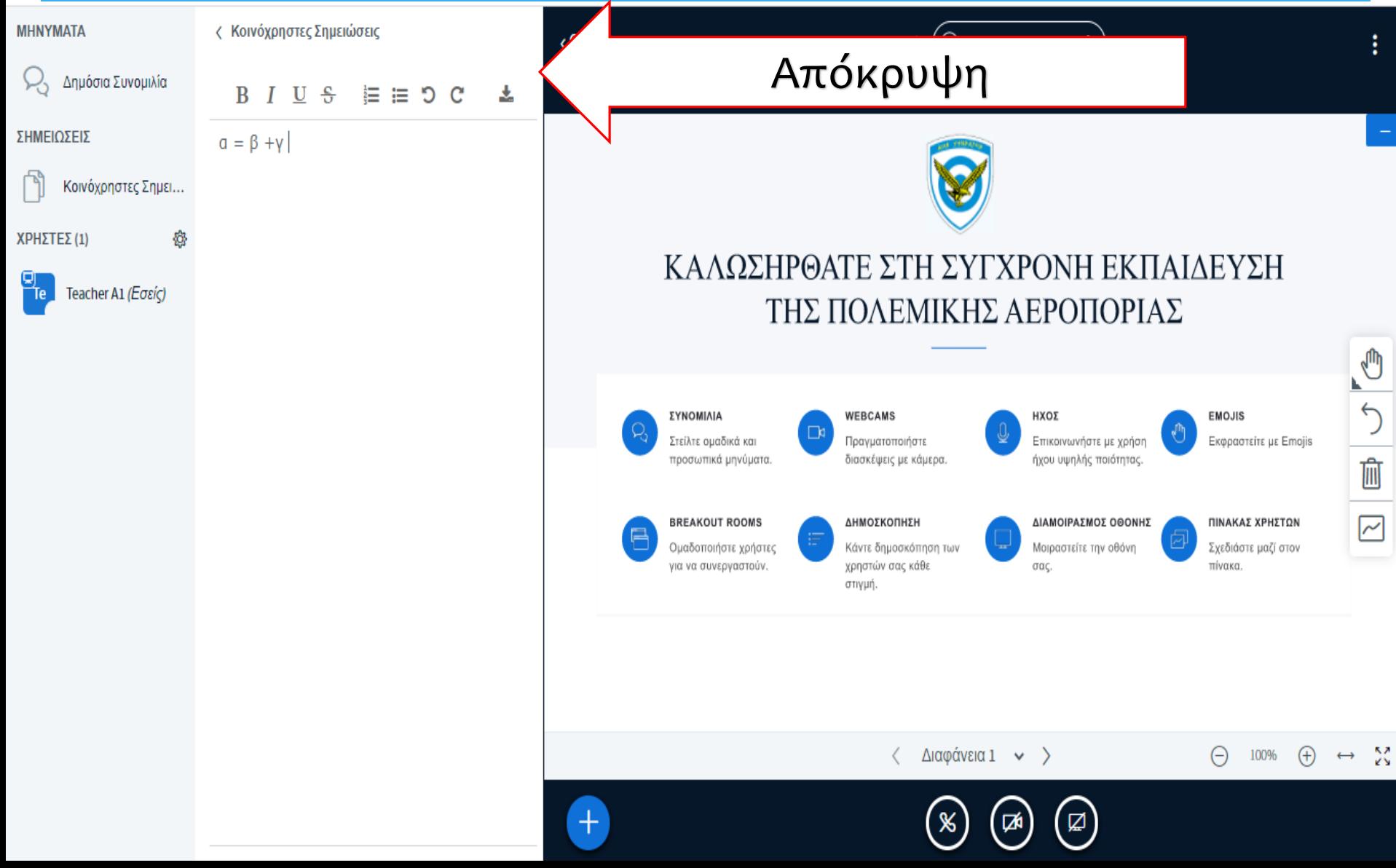

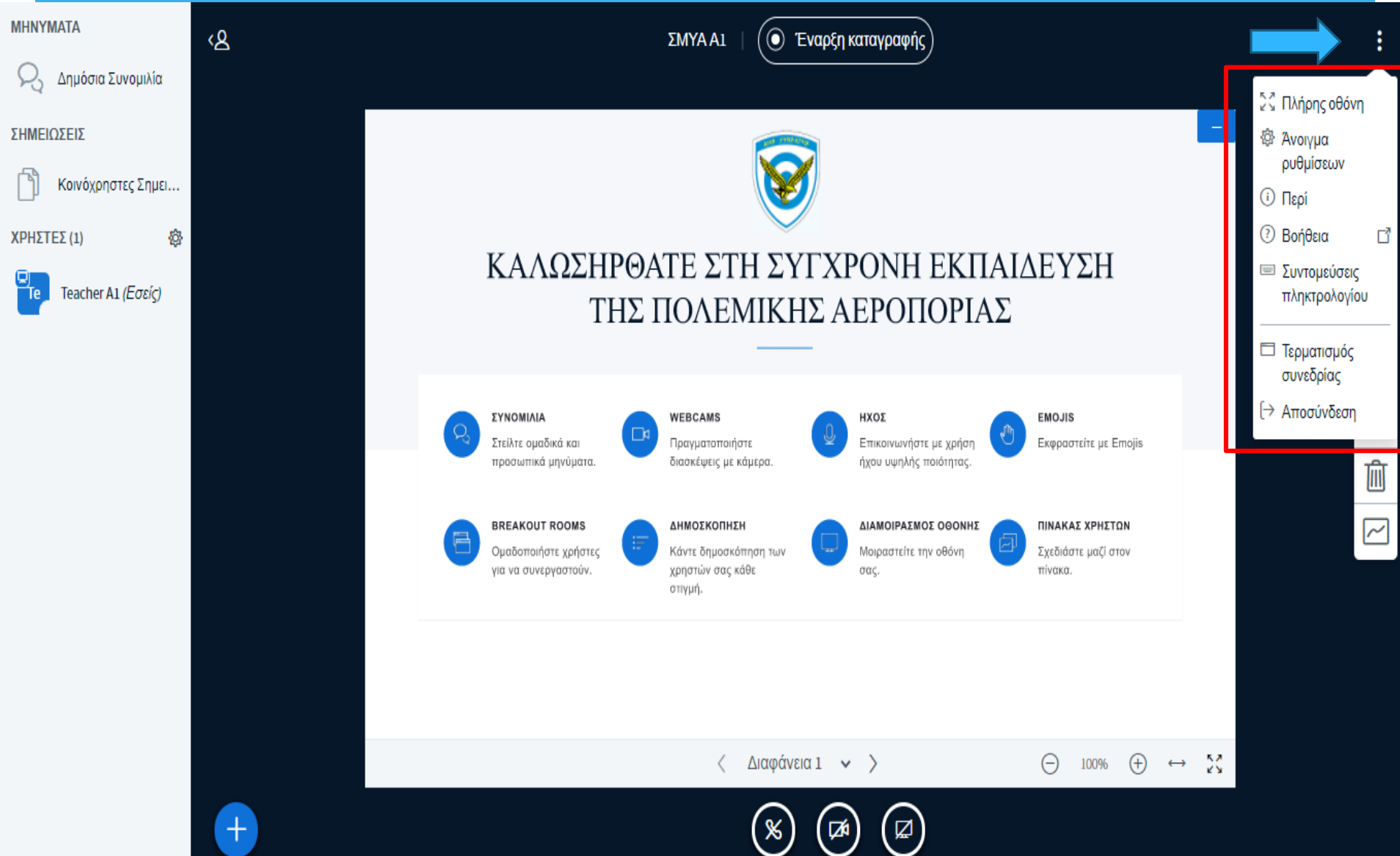

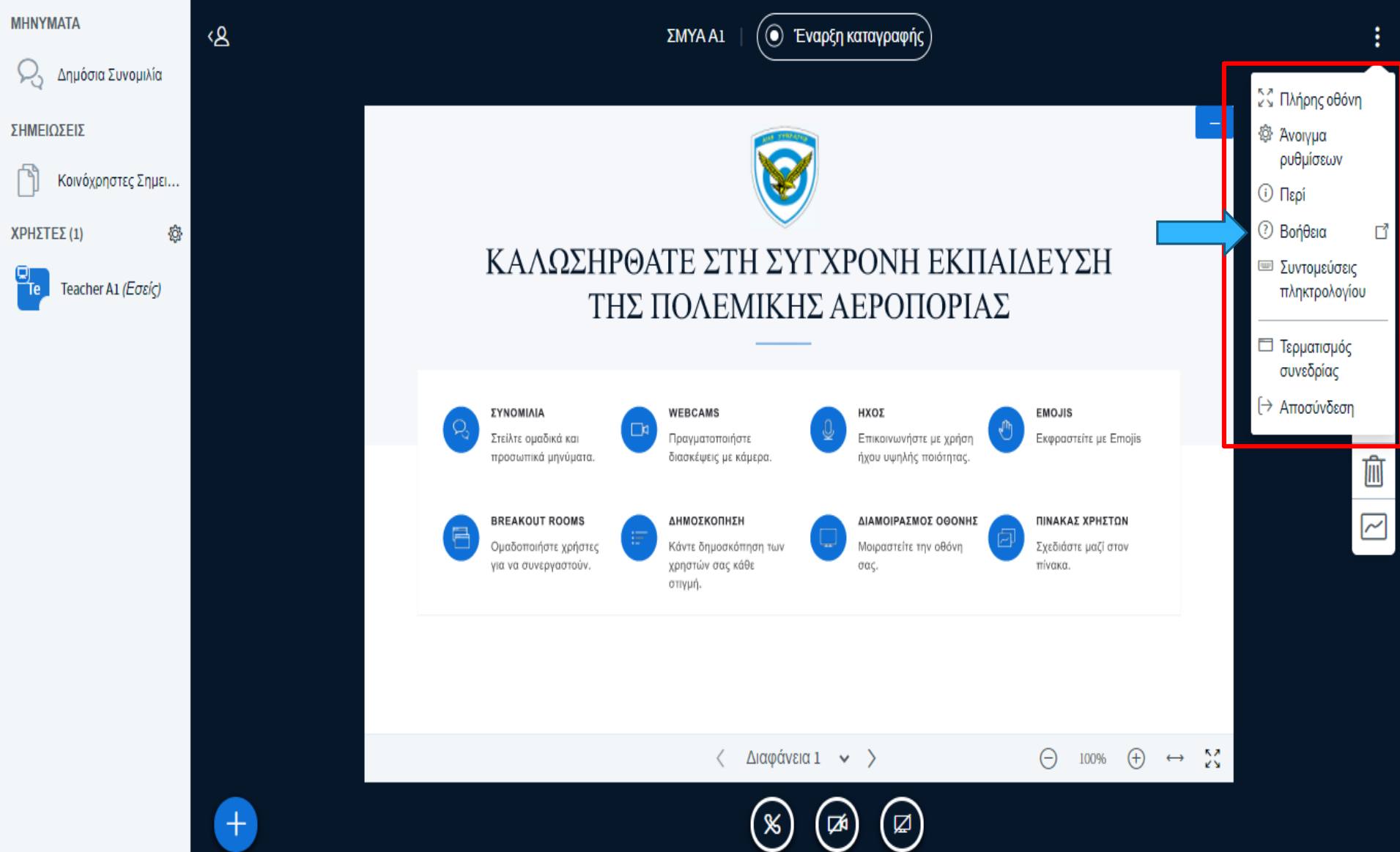

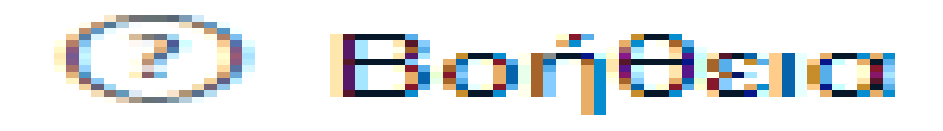

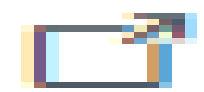

Με την επιλογή της δυνατότητας αυτής μεταφέρεσθε σε σχετικό σύνδεσμο της πλατφόρμας όπου περιλαμβάνει πλούσιο οπτικοακουστικό υλικό για την διευκόλυνση της χρήσης της.

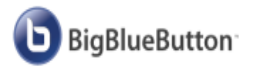

**TEACHERS SCHOOLS DEVELOPERS BLOG**  **TRY NOW!** 

### **Tutorial Videos**

Welcome! This page has videos to help you quickly get started with BigBlueButton as teacher and student.

BigBlueButton runs within your web browser (no app to download and install). We recommend using the latest version of Chrome or FireFox on your desktop or laptop computers. If your using a chromebook, use the built-in Chrome browser.

The BigBlueButton client also runs on mobile devices (again, you don't need to install any app). When using an iPad or iPhone, BigBlueButton runs within the default Safari Mobile browser (iOS 12.2+). When using an Android device, BigBlueButton runs within the default Chrome browser (Android 6.0+).

The videos below will show you how to use BigBlueButton as a teacher (moderator) and student (viewer). If you want to test out your sharing of audio, video, and screen in a private session (you'll be the only one in the session), visit https://test.bigbluebutton.org/.

# **20. Τερματισμός Συνεδρίας**

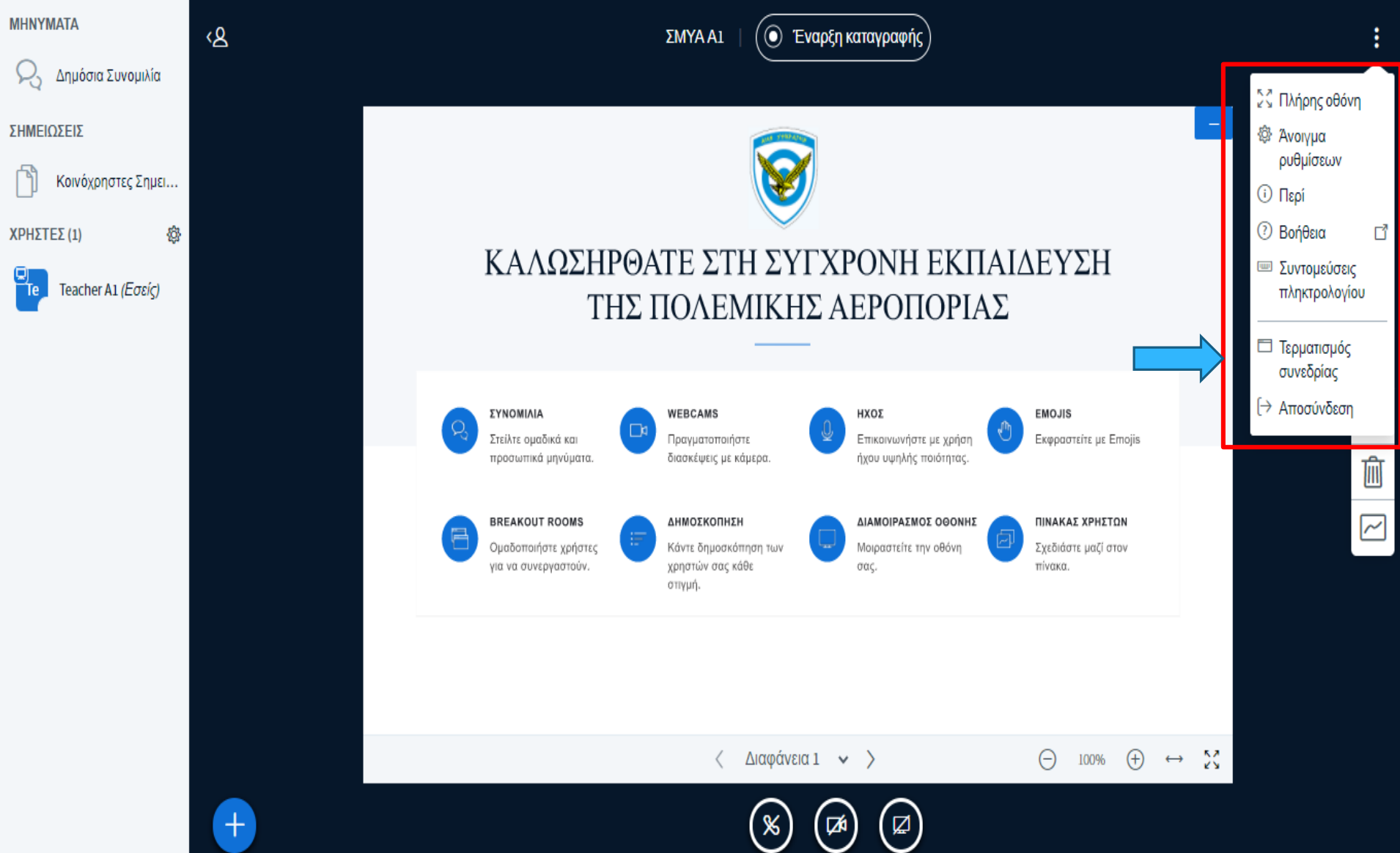

### **21. Αποσύνδεση**

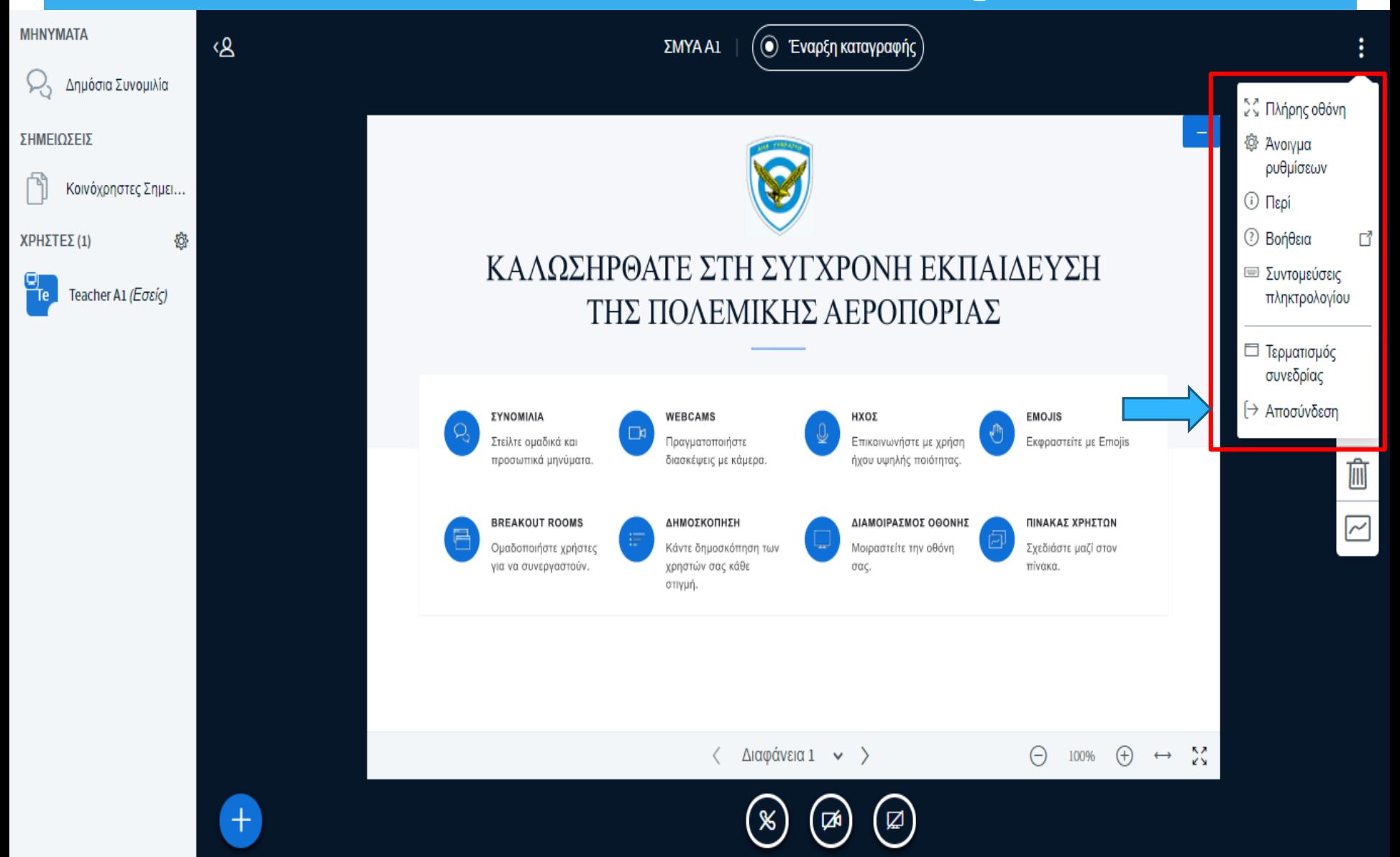

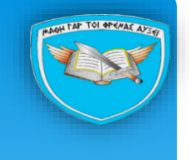

# EPQTHΣEIΣ ;;;

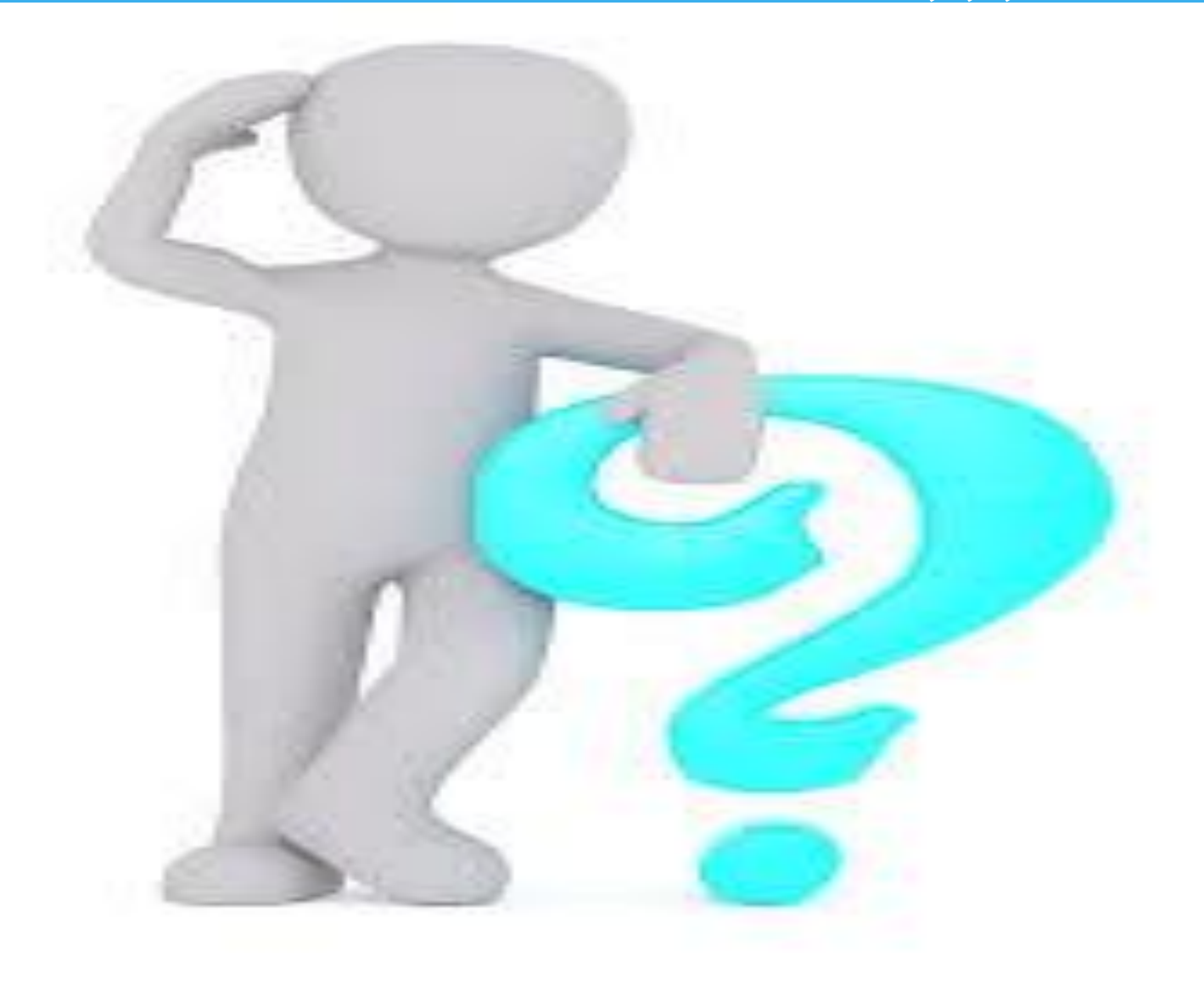